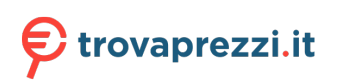

Questo manuale d'istruzione è fornito da trovaprezzi.it. Scopri tutte le offerte per [Lenovo ThinkCentre](http://www.trovaprezzi.it/desktop/prezzi-scheda-prodotto/lenovo_thinkcentre_neo_50t?utm_source=pdf&utm_medium=referral&utm_campaign=pdf_1) [neo 50t i3-12100 / 8GB / 256GB / Windows 11 Pro](http://www.trovaprezzi.it/desktop/prezzi-scheda-prodotto/lenovo_thinkcentre_neo_50t?utm_source=pdf&utm_medium=referral&utm_campaign=pdf_1) o cerca il tuo prodotto tra le [migliori offerte di PC](http://www.trovaprezzi.it/prezzi_desktop.aspx?utm_source=pdf&utm_medium=referral&utm_campaign=pdf_1) [Desktop e Workstation](http://www.trovaprezzi.it/prezzi_desktop.aspx?utm_source=pdf&utm_medium=referral&utm_campaign=pdf_1)

# Guida per l'utente di ThinkCentre neo 50t Gen 3

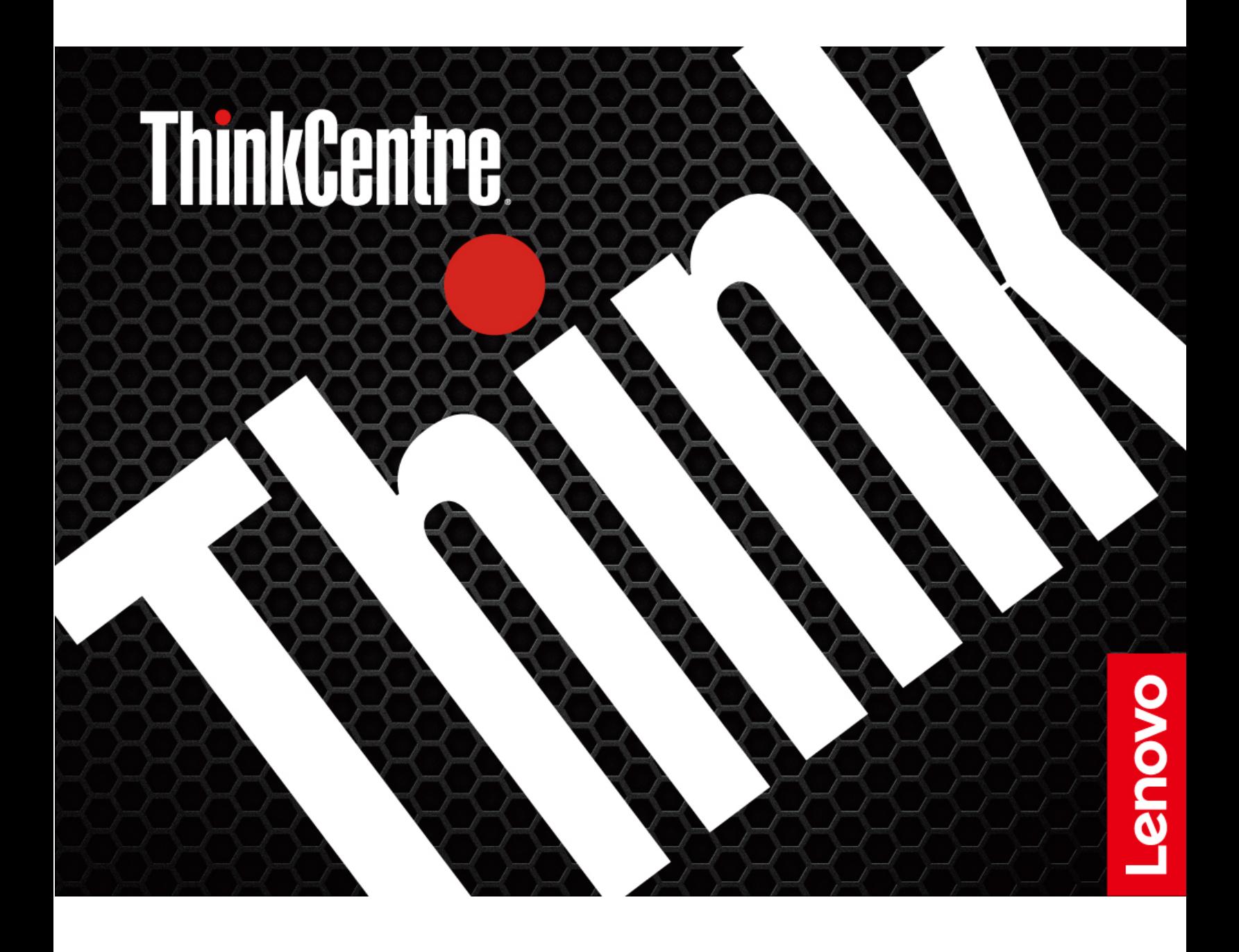

### **Informazioni preliminari**

Prima di utilizzare questa documentazione e il prodotto supportato, accertarsi di leggere e comprendere quanto segue:

- Guida in materia di sicurezza e garanzia
- [Avvisi generici sulla sicurezza e la conformità](https://pcsupport.lenovo.com/docs/generic_notices)
- Guida di configurazione

#### **Prima edizione (Dicembre 2021)**

#### **© Copyright Lenovo 2021.**

NOTA SUI DIRITTI LIMITATI: se i dati o il software sono distribuiti secondo le disposizioni che regolano il contratto "GSA" (General Services Administration), l'uso, la riproduzione o la divulgazione si basa sulle limitazioni previste dal contratto n. GS-35F-05925.

## **Contenuto**

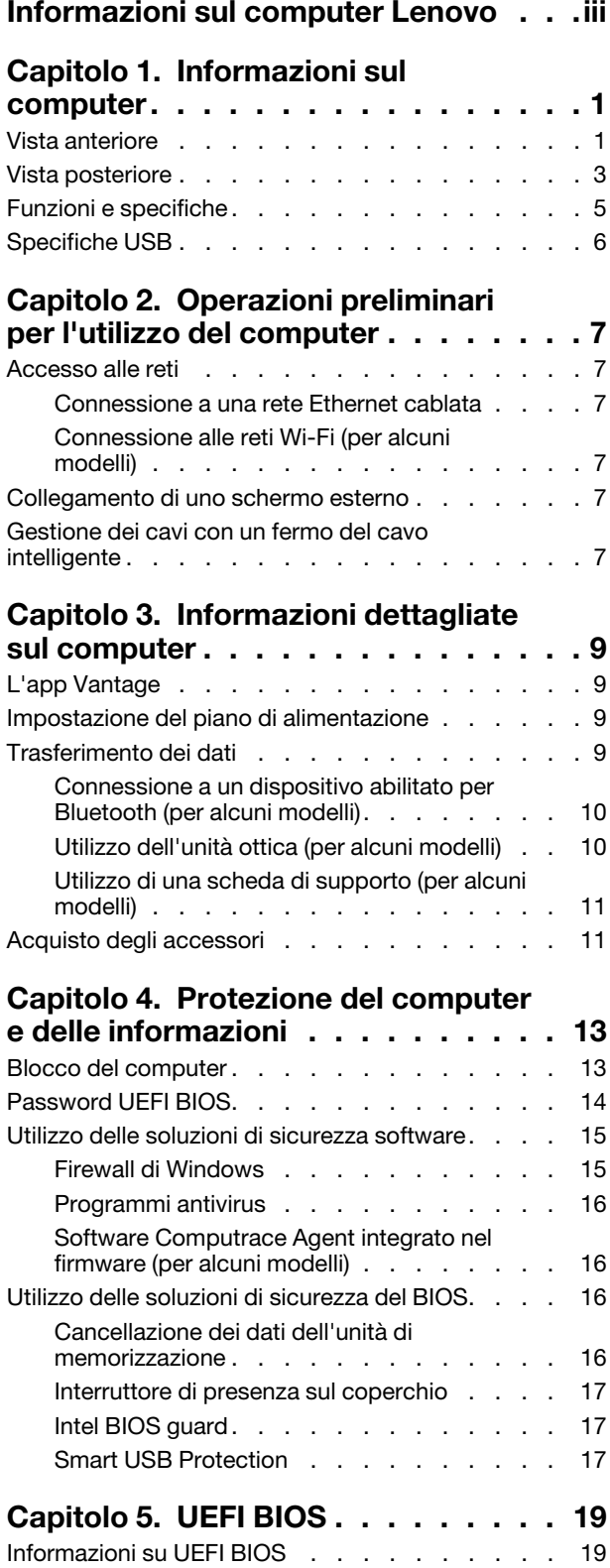

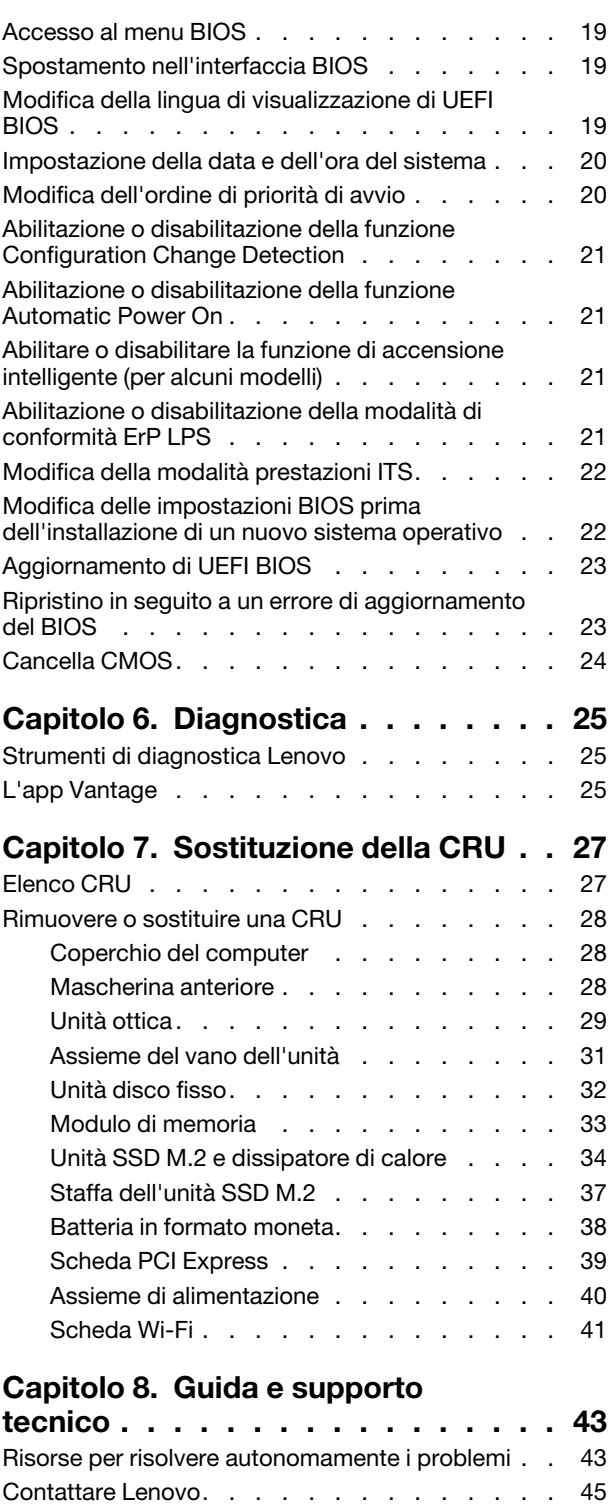

[Prima di contattare Lenovo](#page-50-1) . . . . . . . . 45 [Centro assistenza clienti Lenovo](#page-50-2) . . . . . . 45 [Acquisto di servizi aggiuntivi](#page-51-0) . . . . . . . . . . 46

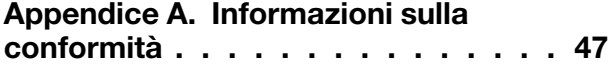

**[Appendice B. Note e marchi](#page-54-0) . . . . . 49**

## <span id="page-4-0"></span>**Informazioni sul computer Lenovo**

### **Grazie per aver scelto un computer Lenovo®. Il nostro impegno è fornire sempre la soluzione migliore.**

Prima di iniziare il tour, leggere le seguenti informazioni:

- Le figure in questa documentazione potrebbero essere differenti dal prodotto.
- A seconda del modello, alcuni accessori facoltativi, funzioni, programmi software e istruzioni dell'interfaccia utente potrebbero non essere valide per il computer in uso.
- Il contenuto della documentazione è soggetto a modifiche senza preavviso. Per scaricare la documentazione più recente, visitare il sito [https://pcsupport.lenovo.com.](https://pcsupport.lenovo.com)

## <span id="page-6-1"></span><span id="page-6-0"></span>**Capitolo 1. Informazioni sul computer**

## **Vista anteriore**

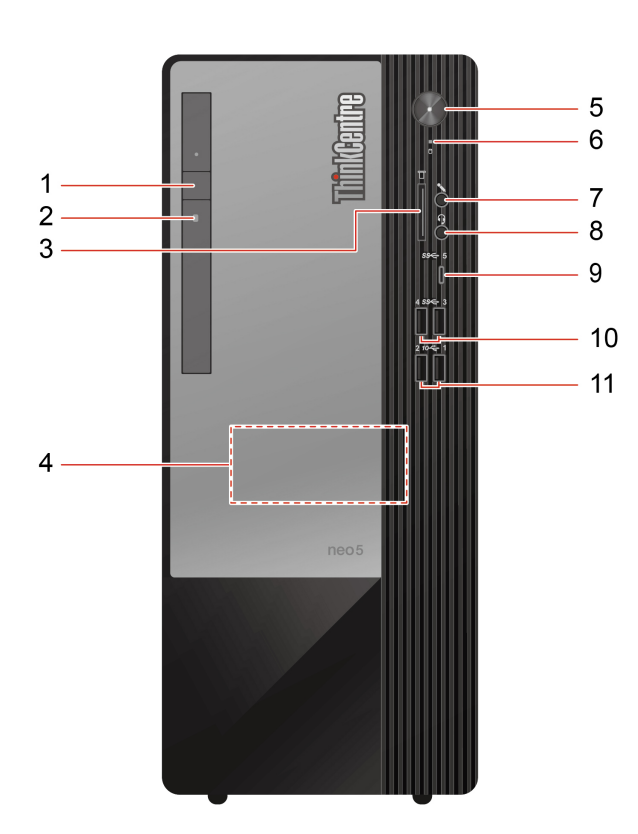

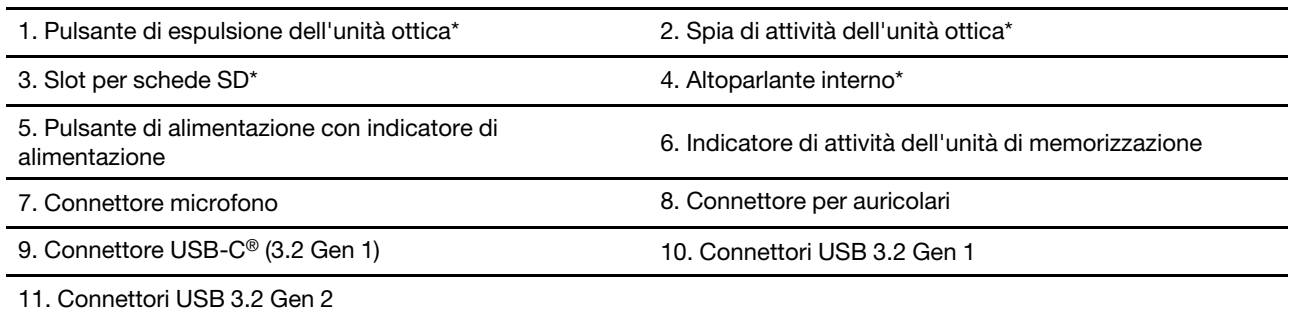

\* per alcuni modelli

### **Indicatore di alimentazione**

Mostra lo stato di sistema del computer in uso.

- **Acceso:** il computer è in avvio o in uso.
- **Spento:** il computer è spento o in modalità Ibernazione.
- **Lampeggiante:** il computer è in modalità Sospensione.

### **Argomenti correlati**

• ["Utilizzo dell'unità ottica \(per alcuni modelli\)" a pagina 10](#page-15-1).

- ["Utilizzo di una scheda di supporto \(per alcuni modelli\)" a pagina 11.](#page-16-0)
- ["Specifiche USB" a pagina 6](#page-11-0).

## <span id="page-8-0"></span>**Vista posteriore**

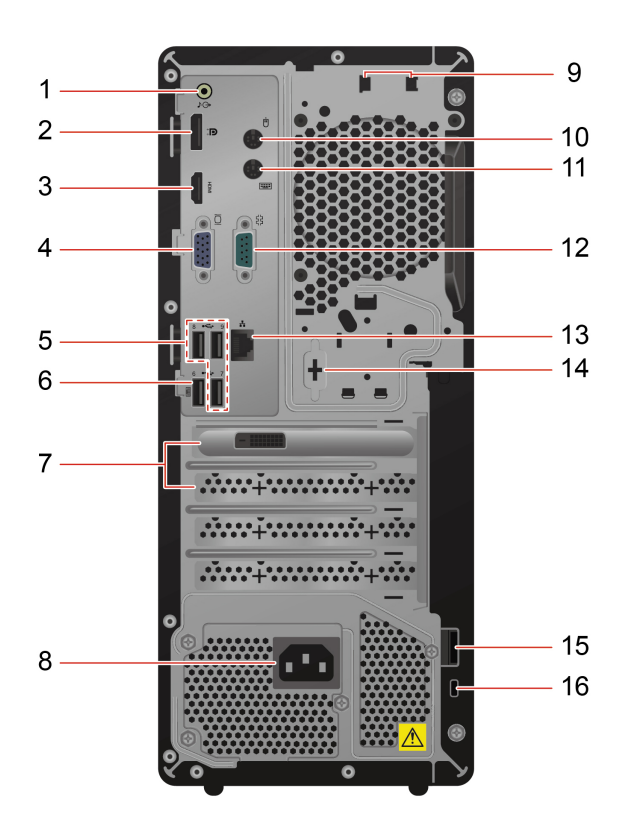

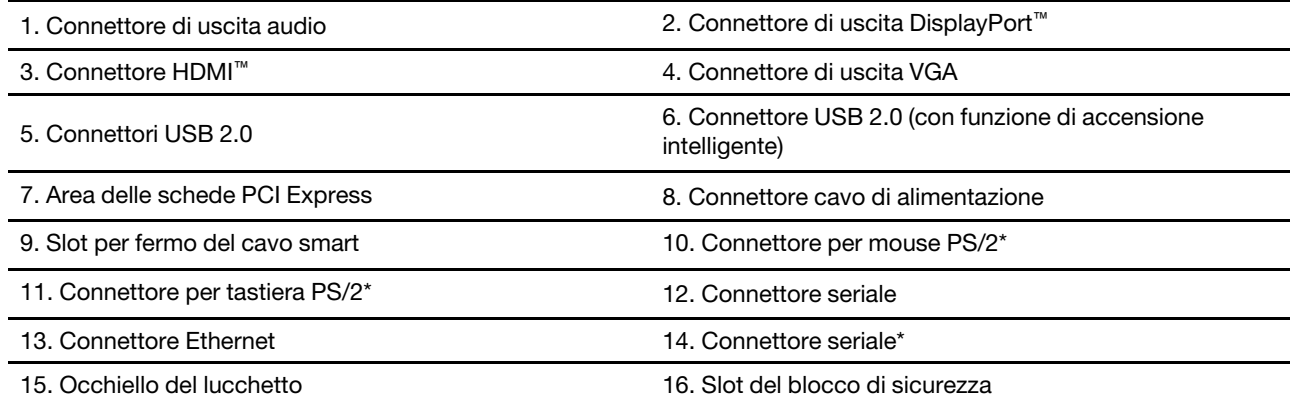

\* per alcuni modelli

### **Connettore seriale**

Per collegare un modem esterno, una stampante seriale o altri dispositivi che utilizzano un connettore seriale.

### **Argomenti correlati**

- ["Blocco del computer" a pagina 13.](#page-18-1)
- ["Collegamento di uno schermo esterno" a pagina 7.](#page-12-4)
- ["Specifiche USB" a pagina 6](#page-11-0).
- ["Abilitare o disabilitare la funzione di accensione intelligente \(per alcuni modelli\)" a pagina 21](#page-26-2).

## <span id="page-10-0"></span>**Funzioni e specifiche**

Per le specifiche dettagliate del computer, visitare il sito [https://psref.lenovo.com.](https://psref.lenovo.com)

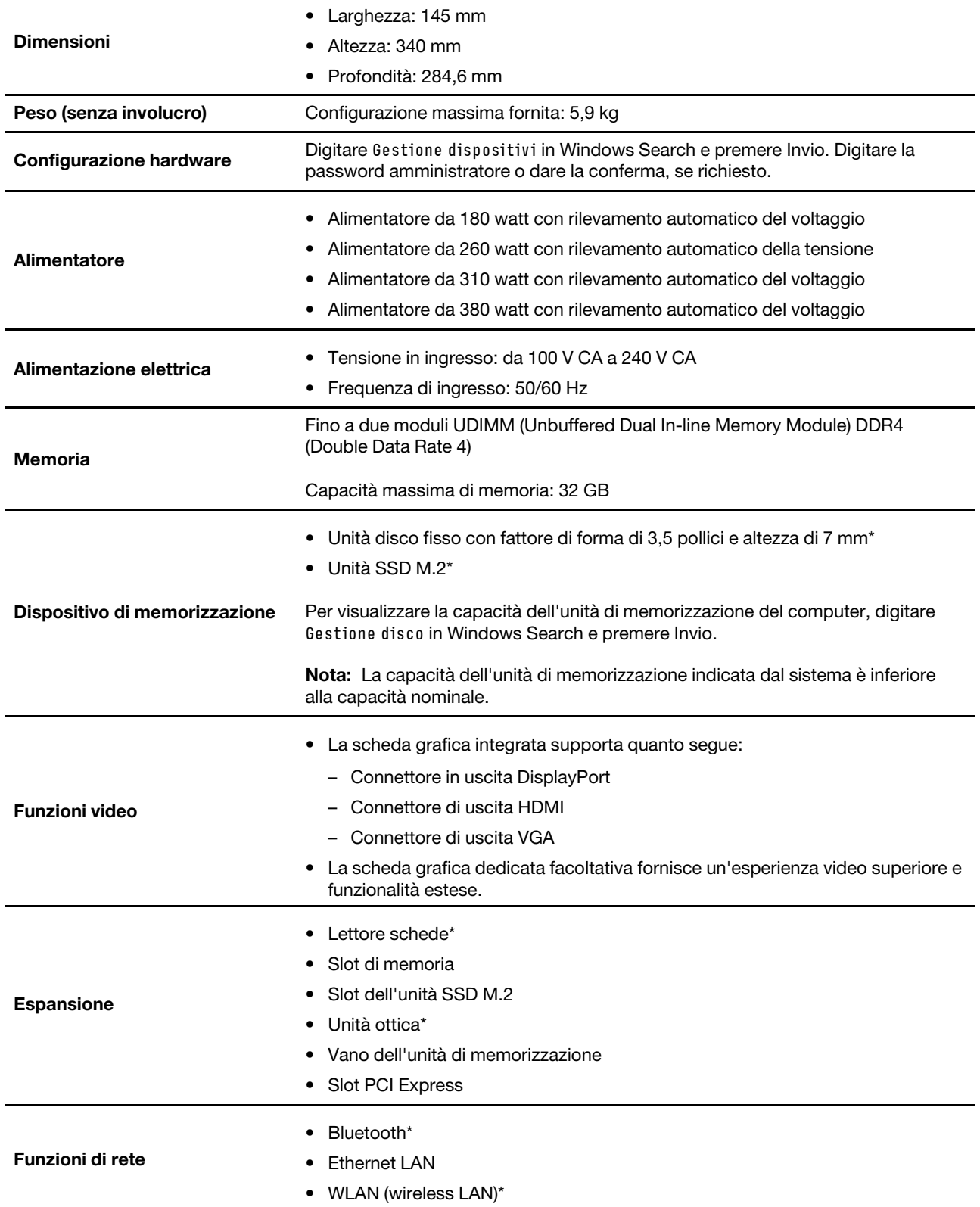

## <span id="page-11-0"></span>**Specifiche USB**

**Nota:** In base al modello, alcuni connettori USB potrebbero non essere disponibili sul computer in uso.

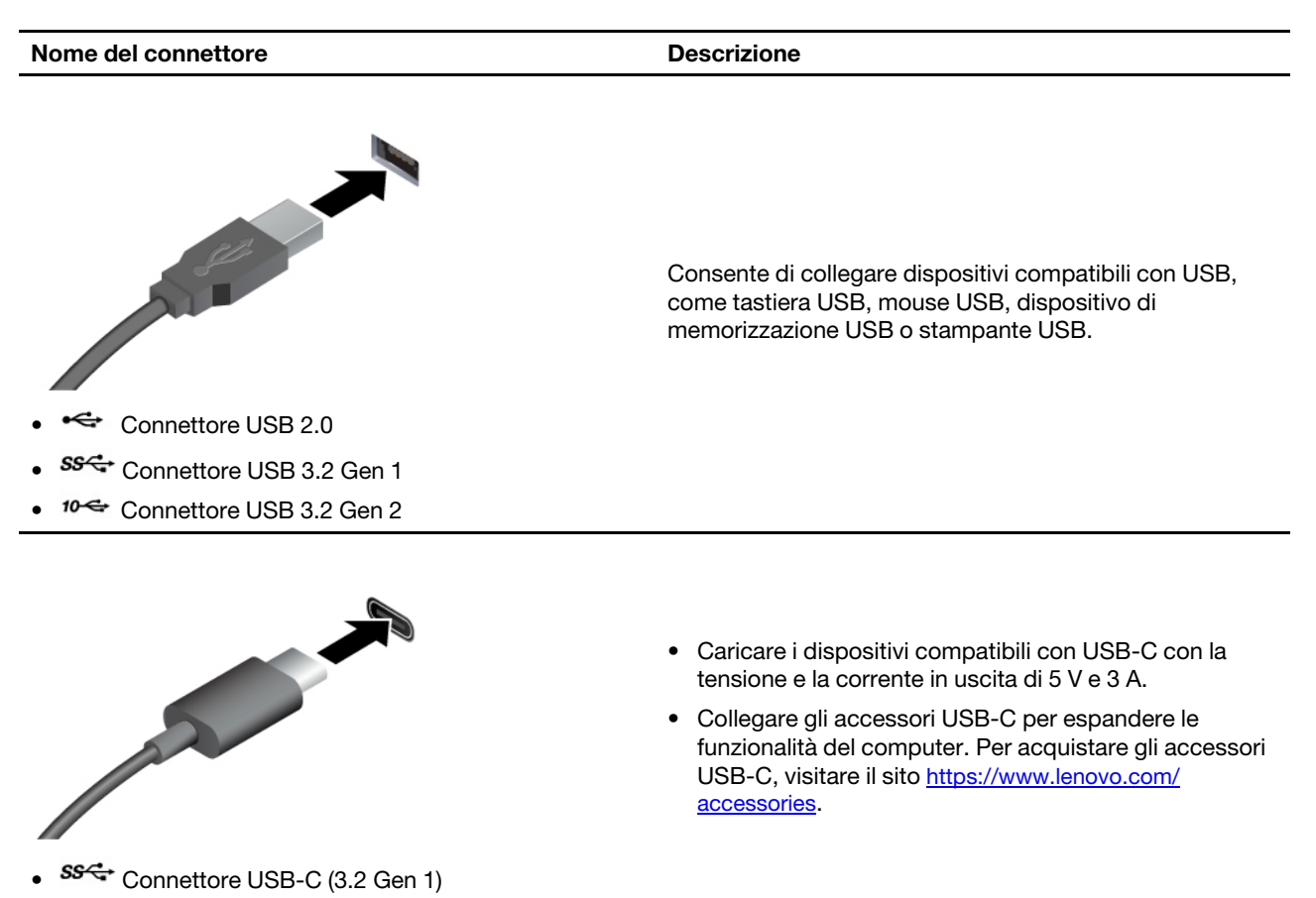

### **Informazioni sulla velocità di trasferimento USB**

A seconda di molti fattori, ad esempio la capacità di elaborazione dell'host e i dispositivi, gli attributi di file e altri fattori relativi alla configurazione di sistema e agli ambienti operativi, la velocità di trasferimento effettiva dei vari connettori USB di questo dispositivo varia e sarà inferiore alla velocità di trasferimento dati riportata di seguito per ciascun dispositivo corrispondente.

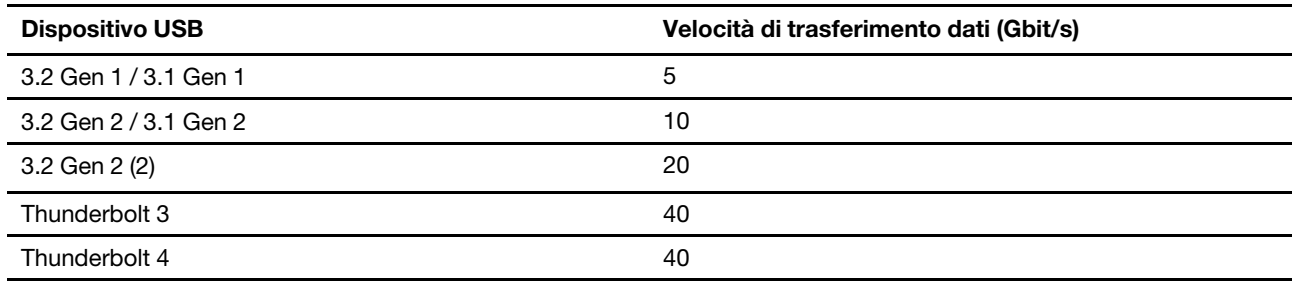

## <span id="page-12-1"></span><span id="page-12-0"></span>**Capitolo 2. Operazioni preliminari per l'utilizzo del computer**

## **Accesso alle reti**

In questa sezione viene descritto come connettersi a una rete wireless o cablata.

## <span id="page-12-2"></span>**Connessione a una rete Ethernet cablata**

Con un cavo Ethernet è possibile collegare il computer a una rete locale utilizzando il connettore Ethernet del computer.

## <span id="page-12-3"></span>**Connessione alle reti Wi-Fi (per alcuni modelli)**

Fare clic sull'icona di rete nell'area di notifica di Windows® e selezionare una rete per la connessione. Fornire le informazioni richieste, se necessario.

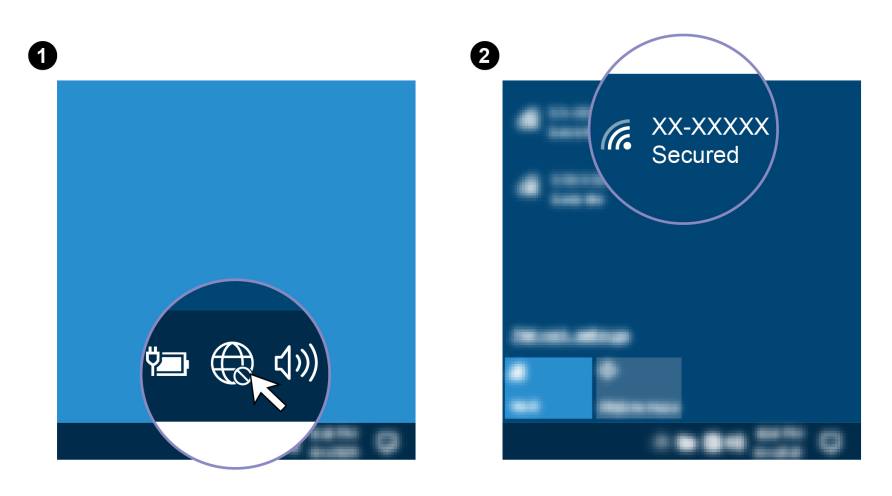

### <span id="page-12-4"></span>**Collegamento di uno schermo esterno**

Collegare un proiettore o un monitor al computer per realizzare presentazioni o per ampliare l'area di lavoro.

### **Connessione a uno schermo wireless**

Verificare che il computer e lo schermo wireless supportino Miracast®.

Premere i tasti logo Windows + K e quindi selezionare uno schermo wireless a cui connettersi.

### **Modifica delle impostazioni dello schermo**

- 1. Fare clic con il pulsante destro del mouse su un'area vuota del desktop e selezionare le impostazioni dello schermo.
- 2. Selezionare lo schermo che si desidera configurare e cambiare le impostazioni dello schermo in base alle preferenze.

### <span id="page-12-5"></span>**Gestione dei cavi con un fermo del cavo intelligente**

**Nota:** è possibile acquistare un fermo del cavo intelligente presso Lenovo.

Per gestire i cavi dei dispositivi (come la tastiera e il mouse) con un fermo del cavo intelligente:

- 1. Estrarre i cavi attraverso gli incavi del fermo.
- 2. Installare il fermo come mostrato.

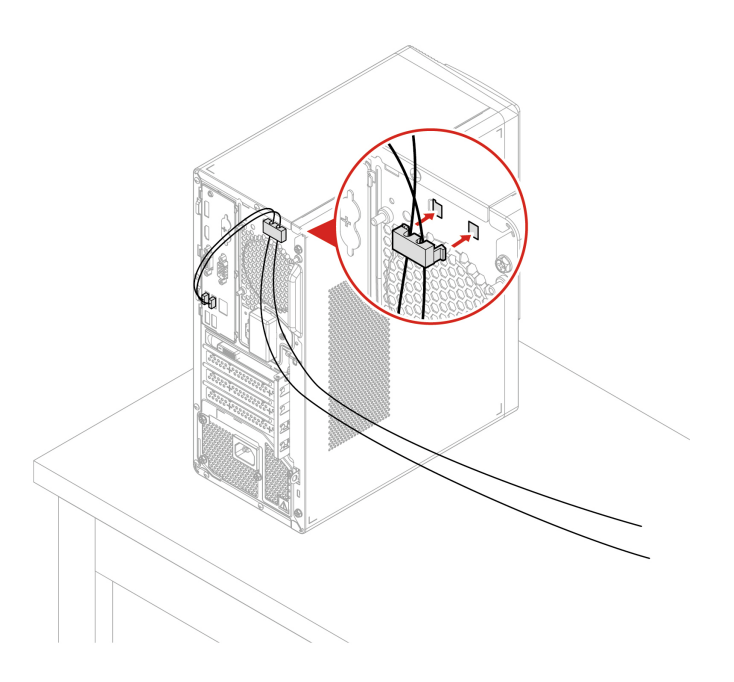

## <span id="page-14-1"></span><span id="page-14-0"></span>**Capitolo 3. Informazioni dettagliate sul computer**

## **L'app Vantage**

L'app Vantage preinstallata è una soluzione di riferimento, personalizzata per la manutenzione del computer con correzioni e aggiornamenti automatici, configurazione delle impostazioni hardware e supporto personalizzato.

Per accedere all'app Vantage, digitare Vantage nella casella di ricerca di Windows.

### **Funzioni principali**

L'app Vantage consente di:

- Conoscere facilmente lo stato del dispositivo e personalizzarne le impostazioni del dispositivo.
- Scaricare e installare gli aggiornamenti di UEFI BIOS, firmware e driver per mantenere aggiornato il computer.
- Monitorare lo stato del computer e proteggere il computer dalle minacce esterne.
- Eseguire la scansione hardware del computer e la diagnostica di eventuali problemi hardware.
- Verificare lo stato della garanzia (online).
- Accedere alla Guida per l'utente e agli articoli utili.

### **Nota:**

- Le funzioni disponibili variano a seconda del modello di computer.
- L'app Vantage fornisce aggiornamenti periodici delle funzioni per migliorare l'esperienza d'uso del computer. La descrizione delle funzioni potrebbe essere differente da quella dell'interfaccia utente corrente.

### <span id="page-14-2"></span>**Impostazione del piano di alimentazione**

Per i computer conformi a ENERGY STAR®, il seguente piano di alimentazione viene attivato quando i computer non vengono utilizzati per un periodo di tempo specificato:

- spegnimento del video: dopo 10 minuti
- inattività del computer: dopo 25 minuti

Per riattivare il computer dalla modalità Sospensione, premere un tasto qualsiasi.

Per reimpostare il piano di alimentazione:

- 1. Fare clic con il pulsante destro del mouse sull'icona di stato della batteria e selezionare **Opzioni risparmio energia**.
- <span id="page-14-3"></span>2. Scegliere o personalizzare un piano di alimentazione in base alle preferenze.

## **Trasferimento dei dati**

È possibile condividere rapidamente i file utilizzando la tecnologia Bluetooth integrata tra dispositivi con le stesse funzioni. È anche possibile installare un disco o una scheda di supporto per trasferire i dati.

## <span id="page-15-0"></span>**Connessione a un dispositivo abilitato per Bluetooth (per alcuni modelli)**

È possibile collegare al computer tutti i tipi di dispositivi abilitati al Bluetooth, come tastiere, mouse, smartphone o altoparlanti. Posizionare il dispositivo che si desidera connettere a meno di 10 metri dal computer.

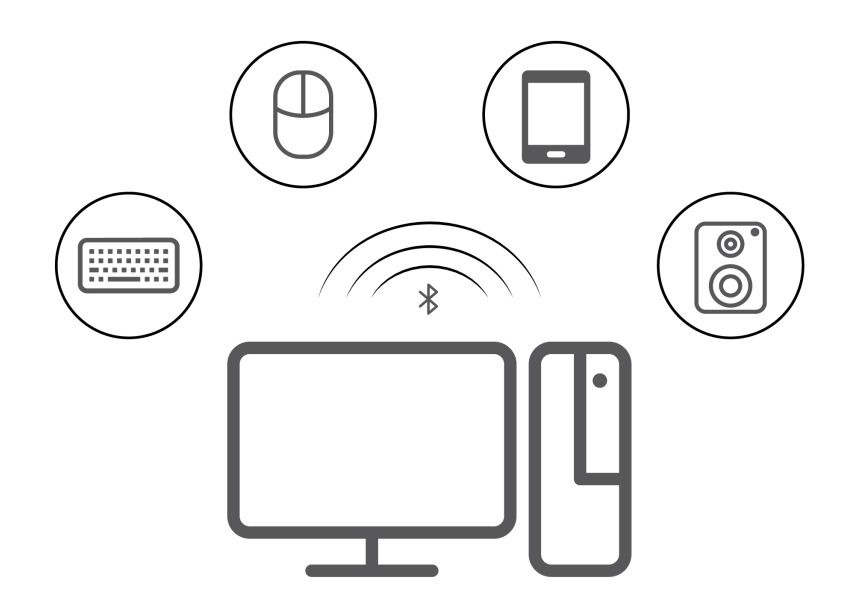

- 1. Digitare Bluetooth nella casella di ricerca di Windows e premere Invio.
- 2. Attivare Bluetooth, se è disattivato.
- 3. Selezionare un dispositivo Bluetooth, quindi seguire le istruzioni visualizzate.

## <span id="page-15-1"></span>**Utilizzo dell'unità ottica (per alcuni modelli)**

Se il computer è dotato di un'unità ottica, leggere le seguenti informazioni.

### **Conoscere il tipo di unità ottica**

- 1. Digitare Gestione dispositivi in Windows Search e premere Invio. Digitare la password amministratore o dare la conferma, se richiesto.
- 2. Selezionare un'unità ottica, quindi seguire le istruzioni visualizzate.

### **Installazione o rimozione di un disco**

- 1. Con il computer acceso, premere il pulsante di espulsione dell'unità ottica. Il vassoio dell'unità si apre.
- 2. Inserire o rimuovere un disco nel/dal vassoio, quindi spingere il vassoio di nuovo nell'unità.

**Nota:** Se il vassoio non viene estratto dall'unità quando si preme il pulsante di espulsione, spegnere il computer. Inserire quindi una graffetta per la carta raddrizzata nel foro di espulsione di emergenza adiacente al pulsante di espulsione. Utilizzare l'espulsione di emergenza solo in caso di emergenza.

### **Registrazione di un disco**

- 1. Inserire un disco registrabile nell'unità ottica che supporta la registrazione.
- 2. Effettuare una delle seguenti operazioni:
	- Digitare AutoPlay nella casella Windows Search e premere Invio. Attivare **Usa AutoPlay per tutti i supporti e i dispositivi**.
	- Aprire Windows Media Player.
- Fare doppio clic su file ISO.
- 3. Seguire le istruzioni riportate sullo schermo.

## <span id="page-16-0"></span>**Utilizzo di una scheda di supporto (per alcuni modelli)**

Se il computer è dotato di uno slot per schede SD, leggere le seguenti informazioni.

### **Installazione di una scheda supporto**

- 1. Individuare lo slot per schede SD.
- 2. Accertarsi che le linguette metalliche sulla scheda siano rivolte verso le linguette dello slot per schede SD. Inserire la scheda saldamente nello slot per schede SD finché non scatta in posizione.

### **Rimozione di una scheda di supporto**

**Attenzione:** Prima di rimuovere la scheda:

- 1. Fare clic sull'icona triangolare nell'area di notifica di Windows per visualizzare le icone nascoste. Fare clic con il pulsante destro del mouse sull'icona che richiede di rimuovere in sicurezza l'hardware ed espellere i supporti.
- 2. Selezionare la voce corrispondente per l'espulsione della scheda dal sistema operativo Windows.
- <span id="page-16-1"></span>3. Premere la scheda e rimuoverla dal computer. Conservare la scheda in un luogo sicuro per usi futuri.

## **Acquisto degli accessori**

Lenovo dispone di numerosi aggiornamenti e accessori hardware per ampliare le funzioni del computer. Le opzioni includono: moduli di memoria, dispositivi di memorizzazione, schede di rete, adattatori di alimentazione, tastiere, mouse e così via.

Per acquistare da Lenovo, visitare il sito<https://www.lenovo.com/accessories>.

## <span id="page-18-1"></span><span id="page-18-0"></span>**Capitolo 4. Protezione del computer e delle informazioni**

### **Blocco del computer**

**Nota:** Lenovo non si assume alcuna responsabilità né offre garanzie su funzionalità, qualità e prestazioni del dispositivo di blocco e della funzione di sicurezza. È possibile acquistare i blocchi per il computer direttamente da Lenovo.

### **Lucchetto**

Il blocco del coperchio del computer mediante un lucchetto impedisce l'accesso non autorizzato all'interno del computer.

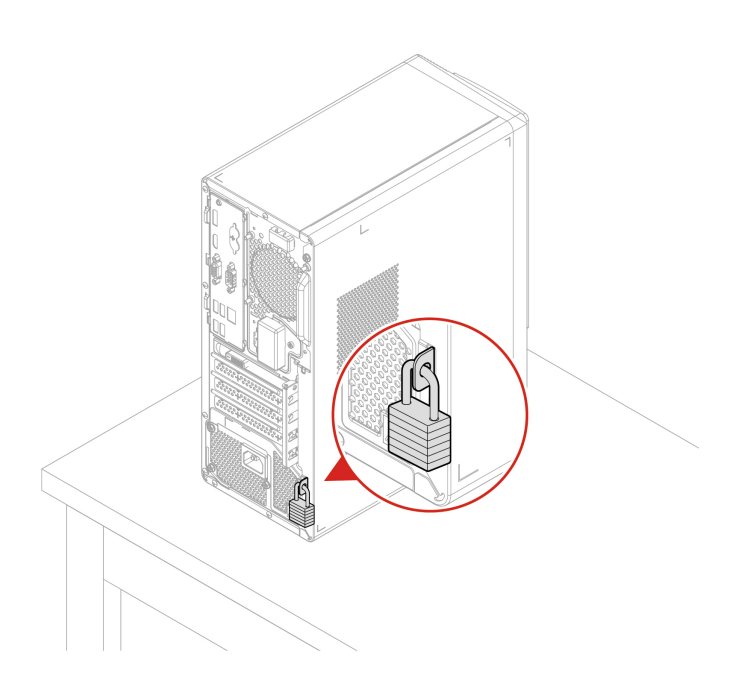

### **Cavo di sicurezza di stile Kensington**

Per bloccare il computer a una scrivania, un tavolo o un altro supporto fisso utilizzando un cavo di sicurezza di tipo Kensington.

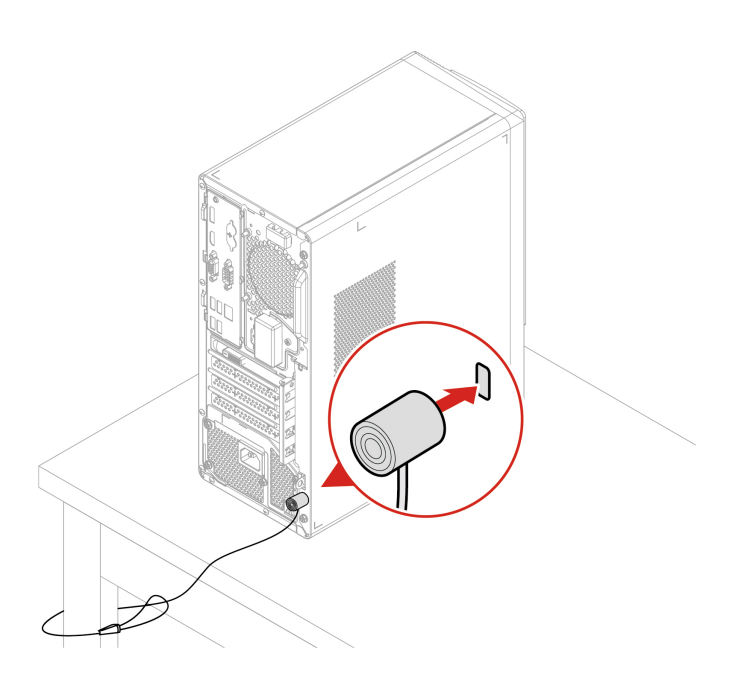

## <span id="page-19-0"></span>**Password UEFI BIOS**

È possibile impostare le password in UEFI (Unified Extensible Firmware Interface) BIOS (Basic Input/Output System) per rafforzare la sicurezza del computer.

### **Tipi di password**

In UEFI BIOS è possibile impostare una password di accensione, una password supervisore, una password di gestione del sistema o una password unità disco fisso per impedire l'accesso non autorizzato al computer. Tuttavia, non viene richiesto di immettere alcuna password UEFI BIOS quando il computer viene riattivato dalla modalità Sospensione.

• Password di accensione

Quando si imposta una password di accensione, viene richiesto di immettere una password valida a ogni accensione del computer.

• Password supervisore

L'impostazione della password supervisore impedisce a utenti non autorizzati di modificare le impostazioni di configurazione. Se si è responsabili della gestione delle impostazioni di configurazione di diversi computer, potrebbe essere necessario impostare una password supervisore.

Una volta impostata una password supervisore, viene richiesto di immettere una password valida a ogni tentativo di accesso al menu BIOS.

Se sono state impostate sia la password di accensione sia la password supervisore, è possibile immetterle entrambe. Tuttavia, per modificare le impostazioni di configurazione è necessario utilizzare la password supervisore.

• Password del disco fisso

L'impostazione di una password del disco fisso impedisce un accesso non autorizzato ai dati sull'unità di memorizzazione. Una volta impostata una password del disco fisso, viene richiesto di immettere una password valida a ogni tentativo di accesso all'unità di memorizzazione.

**Nota:** Dopo aver impostato una password del disco fisso, i dati dell'unità di memorizzazione risultano protetti, anche se l'unità viene rimossa da un computer e installata su un altro.

• Password di gestione del sistema (per alcuni modelli)

È possibile fornire alla password di gestione del sistema le stesse autorizzazioni della password supervisore per controllare le funzioni di sicurezza. Per personalizzare le autorizzazioni della password di gestione del sistema tramite il menu UEFI BIOS:

- 1. Riavviare il computer. Quando viene visualizzata la schermata del logo, premere F1 o Fn+F1.
- 2. Selezionare **Security** ➙ **System Management Password Access Control**.
- 3. Seguire le istruzioni riportate sullo schermo.

Se sono state impostate sia la password supervisore sia la password di gestione del sistema, la password supervisore sovrascrive la password di gestione del sistema.

### **Impostazione, modifica e rimozione di una password**

Prima di iniziare, stampare queste istruzioni.

- 1. Riavviare il computer. Quando viene visualizzata la schermata del logo, premere F1 o Fn+F1.
- 2. Selezionare **Security**.
- 3. In base al tipo di password, selezionare **Set Supervisor Password**, **Set Power-On Password**, **Set System Management Password** o **Hard Disk Password** e premere Invio.
- 4. Seguire le istruzioni visualizzate per impostare, modificare o rimuovere una password.
- 5. Premere F10 o Fn+F10 per salvare le modifiche e uscire.

Annotare le password e conservarle in un luogo sicuro. Se si dimenticano le password, contattare un provider di servizi autorizzato da Lenovo per rimuovere le password.

**Nota:** Se si dimentica la password del disco fisso, Lenovo non può rimuoverla o ripristinare i dati dell'unità di memorizzazione.

### <span id="page-20-0"></span>**Utilizzo delle soluzioni di sicurezza software**

Questa sezione fornisce soluzioni software per proteggere il computer e le informazioni.

## <span id="page-20-1"></span>**Firewall di Windows**

Un firewall può essere un componente hardware, software o una combinazione di entrambi, a seconda del livello di sicurezza richiesto. I firewall si basano su un insieme di regole per determinare quali connessioni in ingresso e in uscita sono autorizzate. L'eventuale programma firewall preinstallato nel computer contribuisce alla protezione dalle minacce alla sicurezza presenti su Internet, da accessi e intrusioni non autorizzati e da altri tipi di attacchi provenienti da Internet. Proteggerà inoltre la privacy dell'utente. Per ulteriori informazioni sulla modalità di utilizzo del programma firewall, fare riferimento al sistema della guida del programma.

Per utilizzare i firewall di Windows:

- 1. Digitare Pannello di controllo nella casella di ricerca di Windows e premere Invio. Visualizza per Icone grandi o Icone piccole.
- 2. Fare clic su **Windows Defender Firewall**, quindi seguire le istruzioni visualizzate.

## <span id="page-21-0"></span>**Programmi antivirus**

Nel computer è preinstallato un programma antivirus che consente di proteggere il computer, rilevare ed eliminare eventuali virus.

Lenovo fornisce una versione completa del software antivirus sul computer con un abbonamento gratuito di 30 giorni. Dopo 30 giorni, è necessario rinnovare la licenza per continuare a ricevere gli aggiornamenti del software antivirus.

**Nota:** I file di definizione virus devono essere mantenuti aggiornati per proteggere il computer dai nuovi virus.

Per ulteriori informazioni sulla modalità di utilizzo del software antivirus, fare riferimento al sistema della guida del software antivirus.

## <span id="page-21-1"></span>**Software Computrace Agent integrato nel firmware (per alcuni modelli)**

Il software Computrace Agent è una soluzione per la gestione delle risorse IT e il ripristino del computer in caso di furto. Il programma rileva se sono state apportate modifiche al computer, ad esempio nell'hardware, nel software o nella posizione di chiamata del computer. potrebbe essere necessario acquistare un abbonamento per attivare il software Computrace Agent.

## <span id="page-21-2"></span>**Utilizzo delle soluzioni di sicurezza del BIOS**

Questa sezione fornisce soluzioni BIOS per proteggere il computer e le informazioni.

## <span id="page-21-3"></span>**Cancellazione dei dati dell'unità di memorizzazione**

Si consiglia di cancellare tutti i dati dell'unità di memorizzazione prima di riciclare l'unità di memorizzazione del computer.

Per cancellare i dati dell'unità di memorizzazione:

- 1. Riavviare il computer. Quando viene visualizzata la schermata del logo, premere F1 o Fn+F1.
- 2. Selezionare **Security** ➙ **secure wipe** ➙ **Enabled**.
- 3. Premere F10 o Fn+F10 per salvare le modifiche e uscire.
- 4. Riavviare il computer. Quando viene visualizzata la schermata del logo, premere F12 o Fn+F12.
- 5. Selezionare **App Menu** ➙ **secure wipe** e premere Invio.
- 6. Selezionare l'unità di memorizzazione di cui cancellare i dati e fare clic su **NEXT**.
- 7. Selezionare l'intera unità di memorizzazione o la partizione da cancellare in base alle esigenze.
- 8. Selezionare il metodo desiderato e fare clic su **NEXT**.
- 9. Fare clic su **Yes** per confermare l'opzione quando viene visualizzata la finestra di richiesta.
- 10. Se è stata impostata una password unità disco fisso per l'unità di memorizzazione, immettere la password. In caso contrario, impostare una password temporanea seguendo le istruzioni visualizzate. Quindi fare clic su **NEXT**. Il processo di cancellazione viene avviato.

**Nota:** La durata del processo di cancellazione varia a seconda della capacità dell'unità di memorizzazione.

- 11. Fare clic su **Reboot** quando viene richiesto di reimpostare il sistema. Si verifica una delle seguenti situazioni:
	- Se i dati sull'unità di memorizzazione di sistema sono stati cancellati, verrà indicato che non è stato trovato alcun sistema operativo.

• Se i dati sull'unità di memorizzazione non di sistema sono stati cancellati, il computer verrà riavviato automaticamente.

## <span id="page-22-0"></span>**Interruttore di presenza sul coperchio**

L'interruttore di presenza sul coperchio impedisce al computer di accedere al sistema operativo se il coperchio del computer non è installato o chiuso correttamente.

Per abilitare il connettore dell'interruttore di presenza sul coperchio nella scheda di sistema:

- 1. Riavviare il computer. Quando viene visualizzata la schermata del logo, premere F1 o Fn+F1.
- 2. Selezionare **Security** ➙ **Cover Tamper Detected** e premere Invio.
- 3. Selezionare **Enabled** e premere Invio.
- 4. Premere F10 o Fn+F10 per salvare le modifiche e uscire.

Se l'interruttore di presenza sul coperchio è abilitato e il coperchio del computer non è installato o chiuso correttamente, viene visualizzato un messaggio di errore all'accensione del computer. Per ignorare il messaggio di errore e accedere al sistema operativo:

- 1. Installare o chiudere correttamente il coperchio del computer.
- 2. Accedere al menu BIOS, salvare e uscire.

## <span id="page-22-1"></span>**Intel BIOS guard**

Il modulo Intel® BIOS Guard utilizza la crittografia per verificare tutti gli aggiornamenti BIOS. Questa protezione hardware consente di impedire attacchi software e malware al BIOS dei computer.

## <span id="page-22-2"></span>**Smart USB Protection**

La funzione di Smart USB Protection è una funzione di protezione che impedisce la copia dei dati dal computer su dispositivi di memorizzazione USB collegati al computer. È possibile impostare la funzione di Smart USB Protection su uno dei seguenti modi:

- **Disabled** (impostazione predefinita): è possibile utilizzare i dispositivi di memorizzazione USB senza limiti.
- **Read Only**: non è possibile copiare i dati dal computer sui dispositivi di memorizzazione USB. Tuttavia, è possibile accedere o modificare i dati sui dispositivi di archiviazione USB.
- **No Access**: non è possibile accedere ai dispositivi di memorizzazione USB dal computer.

Per configurare la funzione Smart USB Protection:

- 1. Riavviare il computer. Quando viene visualizzata la schermata del logo, premere F1 o Fn+F1.
- 2. Selezionare **Security** ➙ **Smart USB Protection** e premere Invio.
- 3. Selezionare l'impostazione desiderata e premere Invio.
- 4. Premere F10 o Fn+F10 per salvare le modifiche e uscire.

## <span id="page-24-0"></span>**Capitolo 5. UEFI BIOS**

Questo capitolo fornisce informazioni sulla configurazione e l'aggiornamento di UEFI BIOS e la cancellazione CMOS.

## <span id="page-24-1"></span>**Informazioni su UEFI BIOS**

**Nota:** le impostazioni del sistema operativo possono sostituire qualsiasi impostazione simile in UEFI BIOS.

UEFI BIOS è il primo programma che il computer esegue quando viene acceso. UEFI BIOS inizializza i componenti hardware e carica il sistema operativo e gli altri programmi. Il computer viene fornito con un programma di installazione che consente di modificare le impostazioni UEFI BIOS.

### <span id="page-24-2"></span>**Accesso al menu BIOS**

Riavviare il computer. Quando viene visualizzata la schermata con il logo, premere F1 o Fn+F1 per accedere al menu BIOS.

**Nota:** se sono state impostate password del BIOS, immettere le password corrette quando richiesto. È inoltre possibile selezionare **No** o premere Esc per ignorare la richiesta di inserimento password e accedere al menu BIOS. Tuttavia, in questo modo non sarà possibile modificare le configurazioni del sistema protette da password.

## <span id="page-24-3"></span>**Spostamento nell'interfaccia BIOS**

**Attenzione:** le configurazioni predefinite sono già ottimizzate ed evidenziate in **grassetto**. Una modifica errata delle configurazioni potrebbe causare risultati imprevisti.

A seconda della tastiera, è possibile spostarsi nell'interfaccia del BIOS premendo i seguenti tasti o la combinazione del tasto Fn con i seguenti tasti:

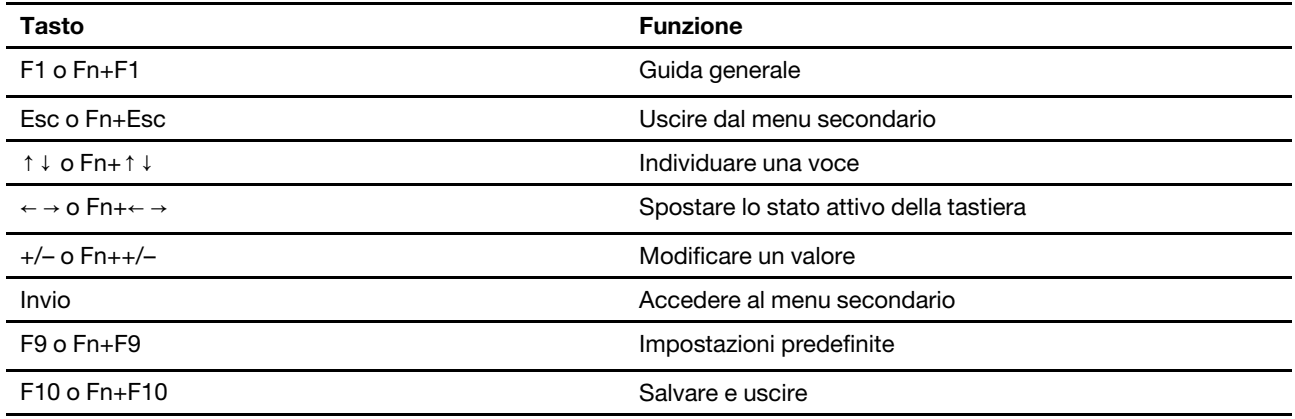

## <span id="page-24-4"></span>**Modifica della lingua di visualizzazione di UEFI BIOS**

UEFI BIOS supporta tre o quattro lingue di visualizzazione: inglese, francese, cinese semplificato e russo (per alcuni modelli).

Per modificare la lingua di visualizzazione di UEFI BIOS:

- 1. Selezionare **Main** ➙ **Language** e premere Invio.
- <span id="page-25-0"></span>2. Impostare la lingua di visualizzazione preferita.

## **Impostazione della data e dell'ora del sistema**

- 1. Riavviare il computer. Quando viene visualizzata la schermata del logo, premere F1 o Fn+F1.
- 2. Selezionare **Main** ➙ **System Time & Date** e premere Invio.
- 3. Impostare la data e l'ora del sistema preferite.
- <span id="page-25-1"></span>4. Premere F10 o Fn+F10 per salvare le modifiche e uscire.

## **Modifica dell'ordine di priorità di avvio**

Se non è possibile avviare il computer da un dispositivo come previsto, è possibile modificare l'ordine di priorità di avvio in modo permanente oppure selezionare un dispositivo di avvio temporaneo.

### **Modificare l'ordine di priorità di avvio in modo permanente**

- 1. A seconda del tipo di dispositivo di memorizzazione, effettuare una delle seguenti operazioni:
	- Se il dispositivo di memorizzazione è interno, andare al passaggio 2.
	- Se il dispositivo di memorizzazione è un disco, accertarsi che il computer sia acceso. Quindi, inserire il disco nell'unità ottica.
	- Se il dispositivo di memorizzazione è un dispositivo esterno diverso da un disco, collegare il dispositivo di memorizzazione al computer.
- 2. Riavviare il computer. Quando viene visualizzata la schermata del logo, premere F1 o Fn+F1.
- 3. Selezionare **Startup** ➙ **Boot Priority Order**, quindi seguire le istruzioni sullo schermo per modificare l'ordine di priorità di avvio.
- 4. È inoltre possibile selezionare il gruppo di dispositivi con priorità elevata selezionando **Startup** ➙ **First Boot Device**, quindi seguire le istruzioni visualizzate per selezionare il primo dispositivo di avvio nel gruppo. Il computer verrà avviato dal primo dispositivo di avvio prima di tentare l'ordine di priorità di avvio impostato nel passaggio precedente.
- 5. Premere F10 o Fn+F10 per salvare le modifiche e uscire.

### **Selezionare un dispositivo di avvio temporaneo**

**Nota:** Non tutti i dischi e le unità di memorizzazione sono avviabili.

- 1. A seconda del tipo di dispositivo di memorizzazione, effettuare una delle seguenti operazioni:
	- Se il dispositivo di memorizzazione è interno, andare al passaggio 2.
	- Se il dispositivo di memorizzazione è un disco, accertarsi che il computer sia acceso. Quindi, inserire il disco nell'unità ottica.
	- Se il dispositivo di memorizzazione è un dispositivo esterno diverso da un disco, collegare il dispositivo di memorizzazione al computer.
- 2. Riavviare il computer. Quando viene visualizzata la schermata del logo, premere F12 o Fn+F12.
- 3. Selezionare il dispositivo di memorizzazione desiderato e premere Invio.

Se si desidera modificare l'ordine di priorità di avvio in modo permanente, selezionare **Enter Setup** in Startup Device Menu, quindi premere Invio per accedere al menu BIOS.

## <span id="page-26-0"></span>**Abilitazione o disabilitazione della funzione Configuration Change Detection**

Se si abilita la funzione Configuration Change Detection, quando il POST rileva modifiche di configurazione di alcuni dispositivi hardware (come unità di memorizzazione o moduli di memoria), all'accensione del computer verrà visualizzato un messaggio di errore.

Per abilitare o disabilitare la funzione Configuration Change Detection:

- 1. Riavviare il computer. Quando viene visualizzata la schermata del logo, premere F1 o Fn+F1.
- 2. Selezionare **Security** ➙ **Configuration Change Detection** e premere Invio.
- 3. Abilitare o disabilitare la funzione desiderata.
- 4. Premere F10 o Fn+F10 per salvare le modifiche e uscire.

Premere F2 o Fn+F2 per ignorare il messaggio di errore e accedere al sistema operativo. Per cancellare il messaggio di errore, accedere al menu BIOS, salvare e chiudere.

### <span id="page-26-1"></span>**Abilitazione o disabilitazione della funzione Automatic Power On**

La funzione Automatic Power On in UEFI BIOS fornisce varie opzioni per avviare il computer automaticamente.

Per abilitare o disabilitare la funzione Automatic Power On:

- 1. Riavviare il computer. Quando viene visualizzata la schermata del logo, premere F1 o Fn+F1.
- 2. Selezionare **Power** ➙ **Automatic Power On** e premere Invio.
- 3. Selezionare la funzione desiderata e premere Invio.
- 4. Abilitare o disabilitare la funzione desiderata.
- <span id="page-26-2"></span>5. Premere F10 o Fn+F10 per salvare le modifiche e uscire.

### **Abilitare o disabilitare la funzione di accensione intelligente (per alcuni modelli)**

Verificare che la tastiera sia collegata a un connettore USB che supporta la funzione di accensione intelligente. Con la funzione di accensione intelligente abilitata, è possibile avviare il computer o riattivarlo dalla modalità Ibernazione premendo Alt+P.

Per abilitare o disabilitare la funzione di accensione intelligente:

- 1. Riavviare il computer. Quando viene visualizzata la schermata del logo, premere F1 o Fn+F1.
- 2. Selezionare **Power** ➙ **Smart Power On** e premere Invio.
- 3. Abilitare o disabilitare la funzione desiderata.
- <span id="page-26-3"></span>4. Premere F10 o Fn+F10 per salvare le modifiche e uscire.

## **Abilitazione o disabilitazione della modalità di conformità ErP LPS**

I computer Lenovo soddisfano i requisiti di design sostenibile della normativa ErP Lot 3. Per ulteriori informazioni, visitare il sito:

<https://www.lenovo.com/us/en/compliance/eco-declaration>

È possibile abilitare la modalità di conformità ErP LPS per ridurre il consumo di elettricità quando il computer è spento o in modalità Sospensione.

Per abilitare o disabilitare la modalità di conformità ErP LPS:

- 1. Riavviare il computer. Quando viene visualizzata la schermata del logo, premere F1 o Fn+F1.
- 2. Selezionare **Power** ➙ **Enhanced Power Saving Mode** e premere Invio.
- 3. A seconda che si selezioni **Enabled** o **Disabled**, procedere nel modo seguente:
	- Se si seleziona **Enabled**, premere Invio. Quindi, selezionare **Power** ➙ **Automatic Power On** e premere Invio. Controllare se la funzione Wake on LAN viene disabilitata automaticamente. In caso contrario, disabilitarla.
	- Se si seleziona **Disabled**, premere Invio. Quindi, andare al passaggio successivo.
- 4. Premere F10 o Fn+F10 per salvare le modifiche e uscire.

Quando la modalità di conformità ErP LPS è abilitata, è possibile riattivare il computer mediante una delle seguenti operazioni:

- Premere il pulsante di accensione.
- Abilitare la funzione Wake Up on Alarm per impostare la riattivazione del computer a un orario prestabilito.

Per soddisfare il requisito di conformità ErP della modalità di spegnimento è necessario disabilitare la funzione Avvio rapido.

- 1. Accedere al **Pannello di controllo** e scegliere la visualizzazione per icone grandi o icone piccole.
- 2. Fare clic su **Opzioni risparmio energia** ➙ **Specifica comportamento pulsanti di alimentazione** ➙ **Modifica le impostazioni attualmente non disponibili**.
- <span id="page-27-0"></span>3. Deselezionare l'opzione **Attiva avvio rapido (scelta consigliata)** dall'elenco **Impostazioni di arresto**.

### **Modifica della modalità prestazioni ITS**

È possibile regolare le prestazioni acustiche e termiche del computer in uso modificando la modalità prestazioni ITS. Sono disponibili tre opzioni:

- **Balance mode**: il computer funziona in modalità di bilanciamento con rumore bilanciato e prestazioni migliori.
- **Performance mode** (impostazione predefinita): il computer funziona con prestazioni del sistema ottimali e livello acustico normale.
- **Full Speed**: tutte le ventole del computer funzioneranno alla massima velocità.

Per modificare la modalità prestazioni ITS:

- 1. Riavviare il computer. Quando viene visualizzata la schermata del logo, premere F1 o Fn+F1.
- 2. Selezionare **Power** ➙ **Intelligent Cooling** e premere Invio.
- 3. Selezionare **Performance Mode** e premere Invio.
- 4. Impostare la modalità prestazioni preferita.
- <span id="page-27-1"></span>5. Premere F10 o Fn+F10 per salvare le modifiche e uscire.

## **Modifica delle impostazioni BIOS prima dell'installazione di un nuovo sistema operativo**

Le impostazioni BIOS variano a seconda del sistema operativo. Modificare le impostazioni BIOS prima di installare un nuovo sistema operativo.

Microsoft fornisce costantemente aggiornamenti per il sistema operativo Windows. Prima di installare una particolare versione di Windows, consultare l'elenco di compatibilità della versione di Windows. Per maggiori dettagli, visitare il sito:

<https://support.lenovo.com/us/en/solutions/windows-support>

Per modificare le impostazioni del BIOS:

- 1. Riavviare il computer. Quando viene visualizzata la schermata del logo, premere F1 o Fn+F1.
- 2. Dall'interfaccia principale, selezionare **Security** ➙ **Secure Boot** e premere Invio.
- 3. A seconda del sistema operativo da installare, procedere nel modo seguente:
	- Per installare un sistema operativo Windows che supporta l'avvio sicuro, selezionare **Enabled** per **Secure Boot**.
	- Per installare un sistema operativo che non supporta l'avvio sicuro, ad esempio un sistema operativo Linux, selezionare **Disabled** per **Secure Boot**.
- <span id="page-28-0"></span>4. Premere F10 o Fn+F10 per salvare le modifiche e uscire.

## **Aggiornamento di UEFI BIOS**

Quando si installa un nuovo programma, un driver di dispositivo o un componente hardware, potrebbe essere necessario aggiornare UEFI BIOS. È possibile aggiornare il BIOS dal sistema operativo o da un disco di aggiornamento flash (supportato solo su alcuni modelli).

Scaricare e installare il pacchetto di aggiornamento di UEFI BIOS più recente, mediante uno dei seguenti metodi:

• Dall'app Vantage:

Aprire l'app Vantage per verificare i pacchetti di aggiornamento disponibili. Se è disponibile un pacchetto di aggiornamento più recente di UEFI BIOS, seguire le istruzioni visualizzate per scaricare e installare il pacchetto.

- Dal sito Web dell'assistenza Lenovo:
	- 1. Visitare il sito [https://pcsupport.lenovo.com.](https://pcsupport.lenovo.com)
	- 2. Scaricare il driver di aggiornamento del BIOS per la versione del sistema operativo o la versione di immagine ISO (utilizzata per creare un disco di aggiornamento flash). Quindi, scaricare le istruzioni di installazione per il driver di aggiornamento del BIOS.
	- 3. Stampare le istruzioni di installazione e seguirle per aggiornare il BIOS.

### <span id="page-28-1"></span>**Ripristino in seguito a un errore di aggiornamento del BIOS**

- 1. Rimuovere tutti i supporti dalle unità e spegnere tutti i dispositivi collegati.
- 2. Inserire il disco di aggiornamento del BIOS nell'unità ottica e spegnere il computer.
- 3. Scollegare tutti i cavi di alimentazione dalle prese elettriche. Quindi, rimuovere eventuali componenti che impediscono l'accesso al ponticello Cancella CMOS/Ripristino.
- 4. Spostare il jumper dalla posizione standard alla posizione di manutenzione.
- 5. Ricollegare i cavi di alimentazione del computer e il monitor alle prese elettriche.
- 6. Accendere il computer e il monitor. Quando il computer emette un segnale acustico ha inizio il processo di ripristino.
- 7. Al termine del processo di ripristino, il computer si spegnerà automaticamente.

**Nota:** a seconda del modello di computer, il processo di ripristino impiega da due a tre minuti.

8. Scollegare tutti i cavi di alimentazione dalle prese elettriche.

- 9. Spostare il jumper nella posizione standard.
- 10. Reinstallare i componenti che vengono rimossi. Quindi, ricollegare i cavi di alimentazione del computer e il monitor alle prese elettriche.
- 11. Accendere il computer e il monitor. Quando viene visualizzata la schermata del logo, premere F1 o Fn +F1.
- 12. Per evitare la perdita dei dati, verificare che le impostazioni BIOS siano state ripristinate a un punto precedente. Per le configurazioni del BIOS, vedere [Capitolo 5 "UEFI BIOS" a pagina 19.](#page-24-0)

## <span id="page-29-0"></span>**Cancella CMOS**

- 1. Rimuovere tutti i supporti dalle unità e spegnere tutti i dispositivi collegati e il computer.
- 2. Scollegare tutti i cavi di alimentazione dalle prese elettriche. Quindi, rimuovere eventuali componenti che impediscono l'accesso al ponticello Cancella CMOS/Ripristino.
- 3. Spostare il jumper dalla posizione standard alla posizione di manutenzione.
- 4. Ricollegare i cavi di alimentazione del computer e il monitor alle prese elettriche.
- 5. Accendere il computer e il monitor. Quando il computer emette un segnale acustico, attendere per circa 10 secondi.
- 6. Spegnere il computer tenendo premuto il pulsante di alimentazione per circa quattro secondi.
- 7. Scollegare tutti i cavi di alimentazione dalle prese elettriche.
- 8. Spostare il jumper nella posizione standard.
- 9. Reinstallare i componenti che vengono rimossi. Quindi, ricollegare i cavi di alimentazione del computer e il monitor alle prese elettriche.
- 10. Accendere il computer e il monitor. Quando viene visualizzata la schermata del logo, premere F1 o Fn  $+F1.$
- 11. Per evitare la perdita dei dati, verificare che le impostazioni BIOS siano state ripristinate a un punto precedente. Per le configurazioni del BIOS, vedere [Capitolo 5 "UEFI BIOS" a pagina 19.](#page-24-0)

## <span id="page-30-0"></span>**Capitolo 6. Diagnostica**

Utilizzare le soluzioni di diagnostica per provare i componenti hardware e segnalare le impostazioni controllate dal sistema operativo che interferiscono con il corretto funzionamento del computer.

## <span id="page-30-1"></span>**Strumenti di diagnostica Lenovo**

Per ulteriori informazioni sugli strumenti di diagnostica Lenovo, visitare il sito: <https://pcsupport.lenovo.com/lenovodiagnosticsolutions>

## <span id="page-30-2"></span>**L'app Vantage**

L'app Vantage è preinstallata nel computer. Per diagnosticare i problemi con l'app Vantage:

- 1. Digitare Vantage nella casella Windows Search e premere Invio.
- 2. Seguire le istruzioni visualizzate e eseguire una scansione hardware.

Se non si riesce a isolare e risolvere il problema dopo aver eseguito l'app Vantage, salvare e stampare i file di log creati dal programma. Potrebbe essere necessario avere disponibili i file di log quando si parla con il rappresentante del supporto tecnico Lenovo.

## <span id="page-32-0"></span>**Capitolo 7. Sostituzione della CRU**

Le Customer Replaceable Units (CRU) sono parti che possono essere aggiornate o sostituite dal cliente. I computer Lenovo contengono i seguenti tipi di CRU:

- **CRU self-service:** si riferiscono alle parti che possono essere installate o sostituite facilmente dai clienti stessi o dai tecnici qualificati dell'assistenza a un costo aggiuntivo.
- **CRU di servizio facoltative:** si riferiscono alle parti che possono essere installate o sostituite dai clienti esperti. I tecnici qualificati dell'assistenza possono inoltre fornire supporto per l'installazione o la sostituzione delle parti in base al tipo di garanzia prevista per la macchina del cliente.

Se l'utente è in grado di sostituire la CRU, Lenovo la invierà all'utente stesso. Le istruzioni sulla sostituzione e le informazioni su CRU vengono fornite con il prodotto e possono inoltre essere richieste in qualsiasi momento a Lenovo. Potrebbe essere necessario restituire la parte difettosa della CRU che è stata sostituita. Quando viene richiesta la restituzione: (1) con la CRU di sostituzione vengono forniti le istruzioni di restituzione, un contrassegno prepagato e un contenitore; e (2) le spese della CRU di sostituzione potrebbero essere a carico dell'utente se Lenovo non riceve la CRU difettosa entro trenta (30) giorni dalla ricezione della CRU di sostituzione. Per i dettagli completi, consultare la documentazione Garanzia limitata Lenovo all'indirizzo:

<span id="page-32-1"></span>[https://www.lenovo.com/warranty/llw\\_02](https://www.lenovo.com/warranty/llw_02)

## **Elenco CRU**

Di seguito viene riportato un elenco di CRU del computer in uso.

### **CRU self-service**

- Coperchio del computer
- Mascherina anteriore
- Unità disco fisso\*
- Tastiera\*
- Modulo di memoria
- Mouse\*
- Unità SSD M.2\*
- Staffa dell'unità SSD M.2\*
- Dissipatore di calore dell'unità SSD M.2\*
- Unità ottica\*
- Staffa unità ottica\*
- Scheda PCI Express\*
- Cavo di alimentazione
- Fermo del cavo intelligente\*

### **CRU di servizio facoltativo**

- Batteria in formato moneta
- Assieme di alimentazione
- Scheda Wi-Fi\*
- Staffa della scheda Wi-Fi\*

<span id="page-33-0"></span>\* per alcuni modelli

## **Rimuovere o sostituire una CRU**

Questa sezione fornisce istruzioni su come rimuovere o sostituire una CRU.

## <span id="page-33-1"></span>**Coperchio del computer**

### **Prerequisito**

Prima di iniziare, leggere [Avvisi generici sulla sicurezza e la conformità](https://pcsupport.lenovo.com/docs/generic_notices) e stampare le seguenti istruzioni.

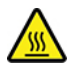

Prima di aprire il coperchio del computer, spegnere il computer e attendere alcuni minuti per lasciarlo raffreddare.

Per accedere, procedere nel modo seguente:

- 1. Spegnere il computer e rimuovere tutti i dispositivi collegati e i cavi.
- 2. Scollegare tutti i cavi di alimentazione dalle prese elettriche e scollegare tutti i cavi dal computer.
- 3. Sbloccare l'eventuale dispositivo di blocco che fissa il coperchio del computer.

### **Passaggi di rimozione**

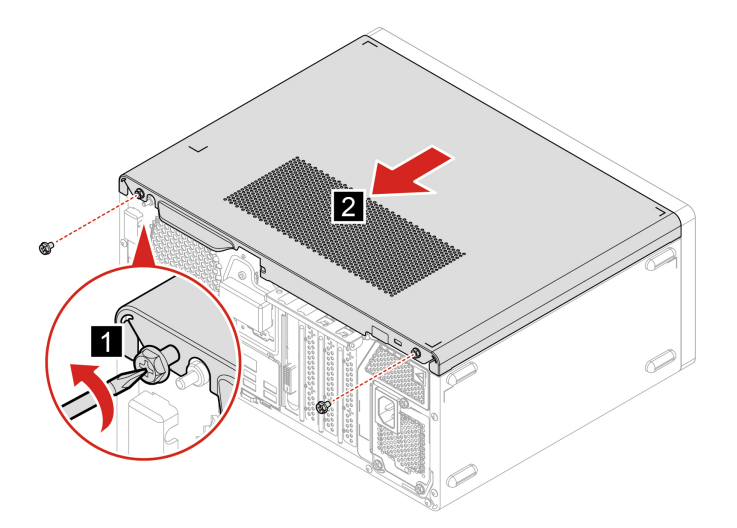

## <span id="page-33-2"></span>**Mascherina anteriore**

### **Prerequisito**

Prima di iniziare, leggere [Avvisi generici sulla sicurezza e la conformità](https://pcsupport.lenovo.com/docs/generic_notices) e stampare le seguenti istruzioni.

Per l'accesso procedere nel modo seguente: rimuovere il coperchio del computer. Vedere ["Coperchio del](#page-33-1)  [computer" a pagina 28.](#page-33-1)

### **Procedura di sostituzione**

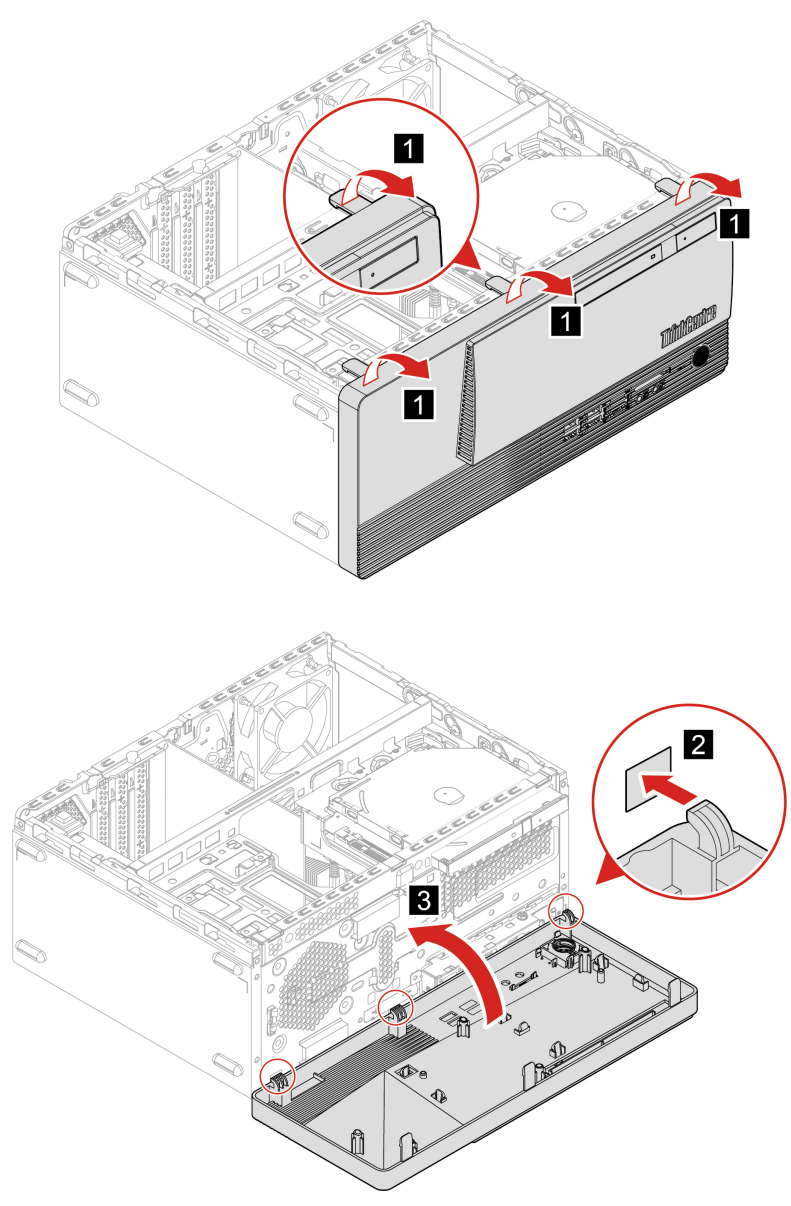

## <span id="page-34-0"></span>**Unità ottica**

### **Prerequisito**

Prima di iniziare, leggere [Avvisi generici sulla sicurezza e la conformità](https://pcsupport.lenovo.com/docs/generic_notices) e stampare le seguenti istruzioni.

- 1. Rimuovere il coperchio del computer. Vedere ["Coperchio del computer" a pagina 28.](#page-33-1)
- 2. Rimuovere la mascherina anteriore. Vedere ["Mascherina anteriore" a pagina 28](#page-33-2).
- 3. Scollegare i cavi di segnale e di alimentazione dall'unità ottica.

### **Procedura di sostituzione**

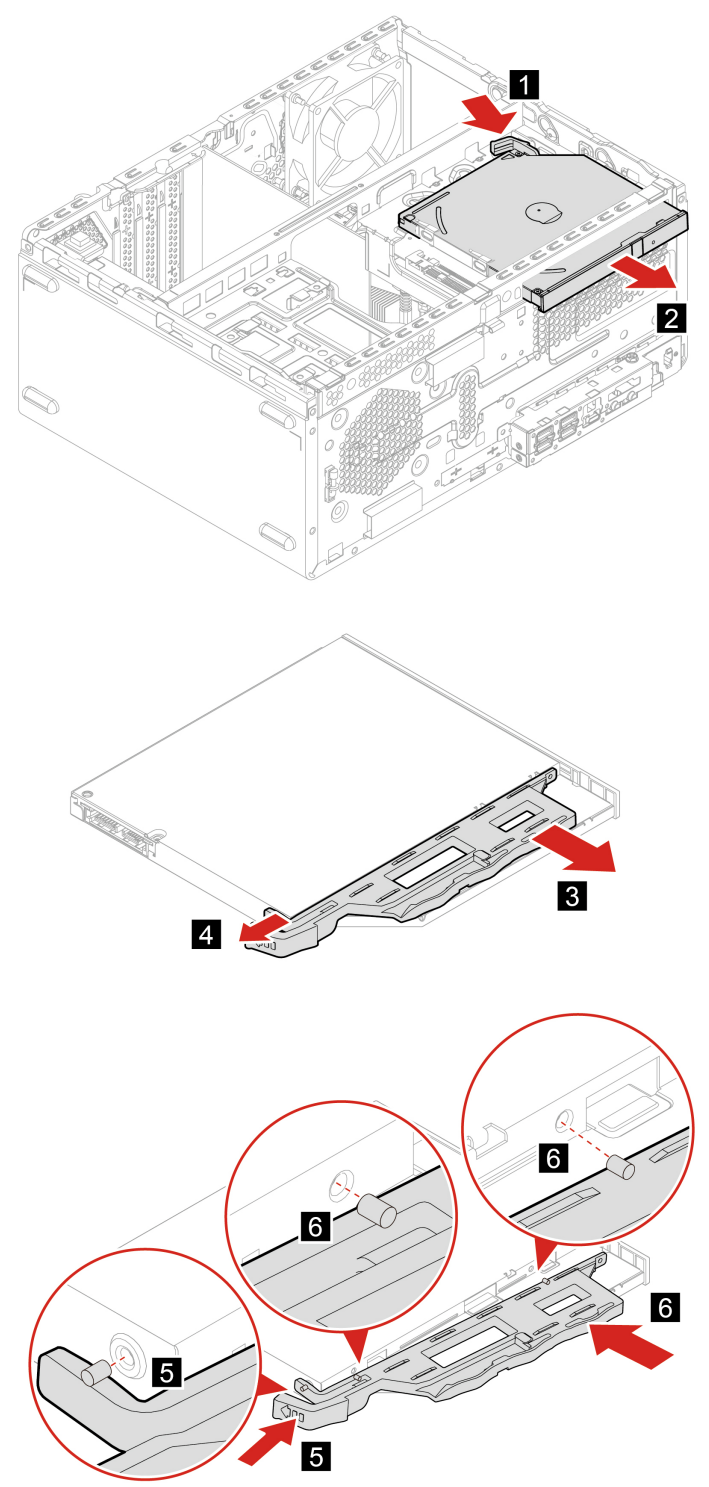

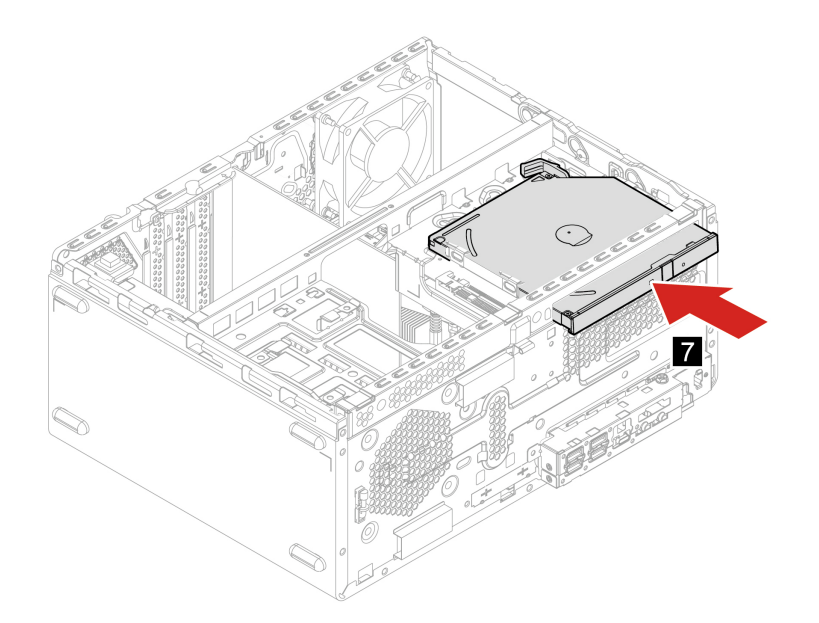

## <span id="page-36-0"></span>**Assieme del vano dell'unità**

### **Prerequisito**

Prima di iniziare, leggere [Avvisi generici sulla sicurezza e la conformità](https://pcsupport.lenovo.com/docs/generic_notices) e stampare le seguenti istruzioni.

Per accedere, procedere nel modo seguente:

- 1. Rimuovere il coperchio del computer. Vedere ["Coperchio del computer" a pagina 28.](#page-33-1)
- 2. Rimuovere la mascherina anteriore. Vedere ["Mascherina anteriore" a pagina 28](#page-33-2).

### **Procedura di sostituzione**

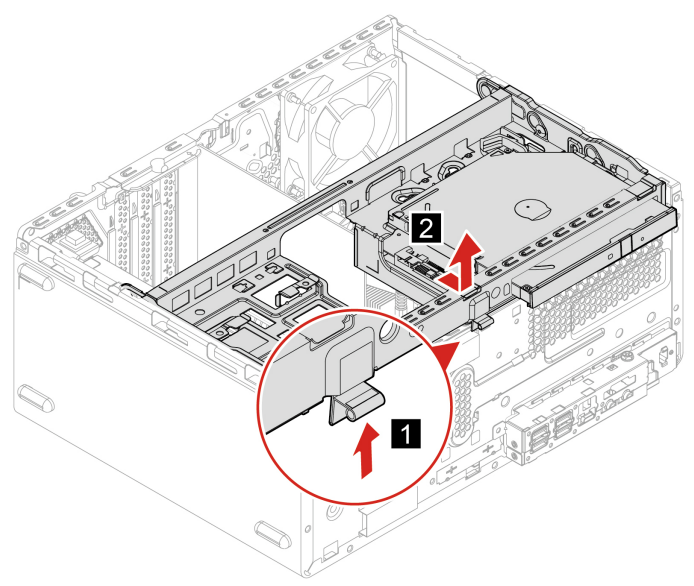

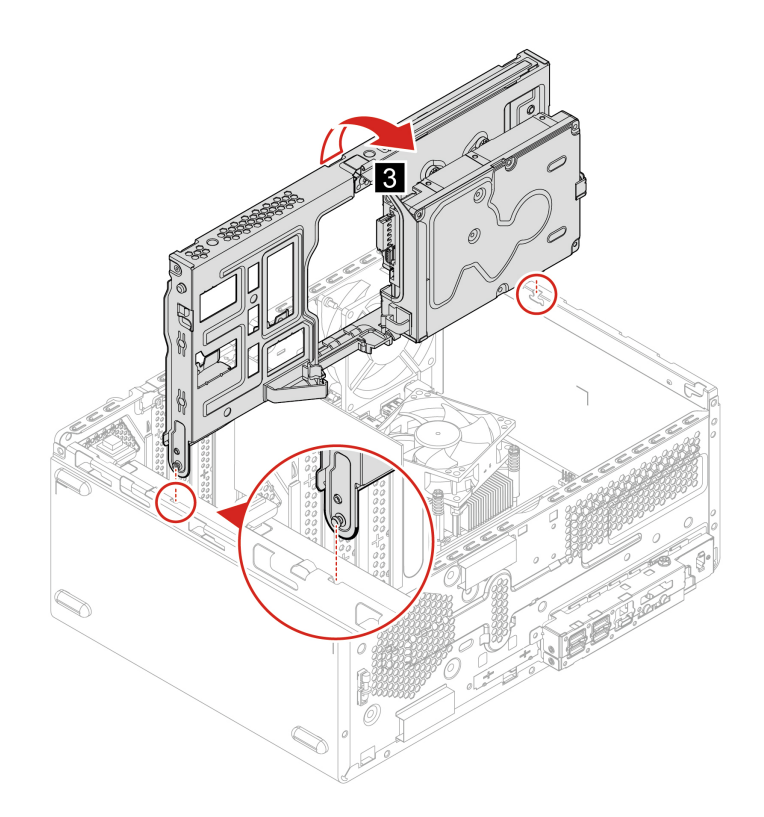

## <span id="page-37-0"></span>**Unità disco fisso**

### **Prerequisito**

Prima di iniziare, leggere [Avvisi generici sulla sicurezza e la conformità](https://pcsupport.lenovo.com/docs/generic_notices) e stampare le seguenti istruzioni.

**Attenzione:** L'unità di memorizzazione interna è sensibile. Maneggiarla in modo inappropriato potrebbe provocare danni permanenti o la perdita dei dati. Quando si maneggia l'unità di memorizzazione interna, si consiglia di osservare le seguenti linee guida:

- Sostituire l'unità di memorizzazione interna solo per aggiornarla o ripararla. L'unità di memorizzazione interna non è progettata per modifiche o sostituzioni frequenti.
- Prima di sostituire l'unità di memorizzazione interna, eseguire una copia di backup di tutti i dati da conservare.
- Non toccare la parte contenente i contatti dell'unità di memorizzazione interna, In caso contrario, l'unità di memorizzazione potrebbe danneggiarsi.
- Non esercitare alcuna pressione sull'unità di memorizzazione interna.
- Non sottoporre l'unità di memorizzazione interna a urti o vibrazioni. Collocare l'unità di memorizzazione interna su un panno morbido in modo da evitare urti.

- 1. Rimuovere il coperchio del computer. Vedere ["Coperchio del computer" a pagina 28.](#page-33-1)
- 2. Rimuovere la mascherina anteriore. Vedere ["Mascherina anteriore" a pagina 28](#page-33-2).
- 3. Rimuovere l'unità ottica. Vedere ["Unità ottica" a pagina 29](#page-34-0).
- 4. Rimuovere l'assieme del vano dell'unità. Vedere ["Assieme del vano dell'unità" a pagina 31](#page-36-0).
- 5. Scollegare il cavo di segnale e il cavo di alimentazione dall'unità disco fisso.

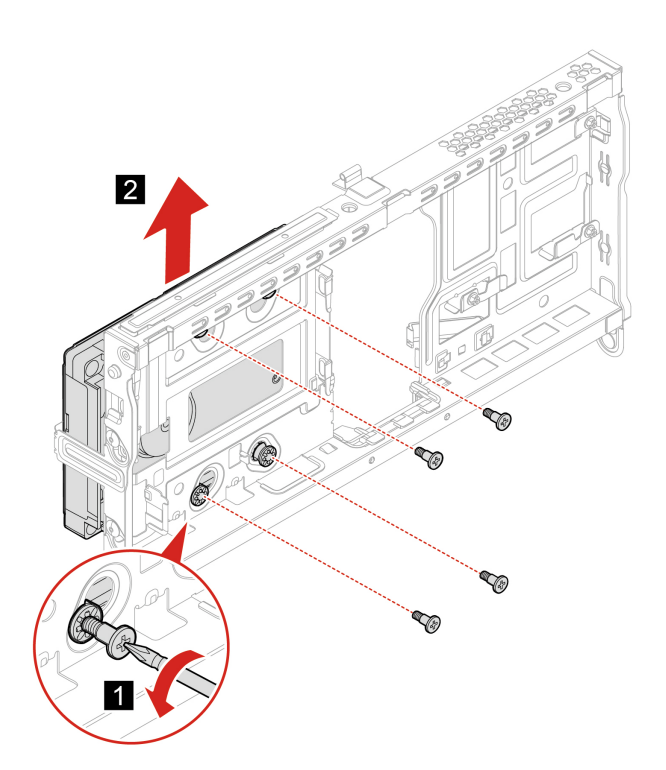

## <span id="page-38-0"></span>**Modulo di memoria**

### **Prerequisito**

Prima di iniziare, leggere [Avvisi generici sulla sicurezza e la conformità](https://pcsupport.lenovo.com/docs/generic_notices) e stampare le seguenti istruzioni.

Accertarsi di seguire l'ordine di installazione per i moduli di memoria mostrato nella figura seguente.

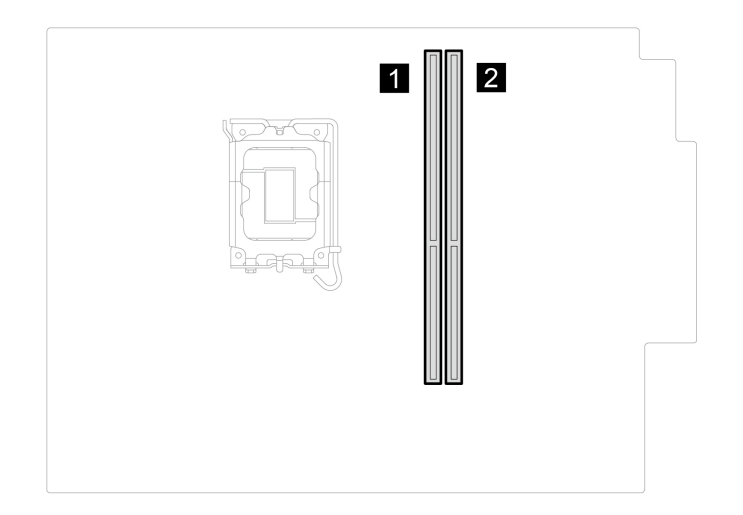

- 1. Rimuovere il coperchio del computer. Vedere ["Coperchio del computer" a pagina 28.](#page-33-1)
- 2. Rimuovere la mascherina anteriore. Vedere ["Mascherina anteriore" a pagina 28](#page-33-2).

3. Rimuovere l'assieme del vano dell'unità. Vedere ["Assieme del vano dell'unità" a pagina 31](#page-36-0).

**Passaggi di rimozione**

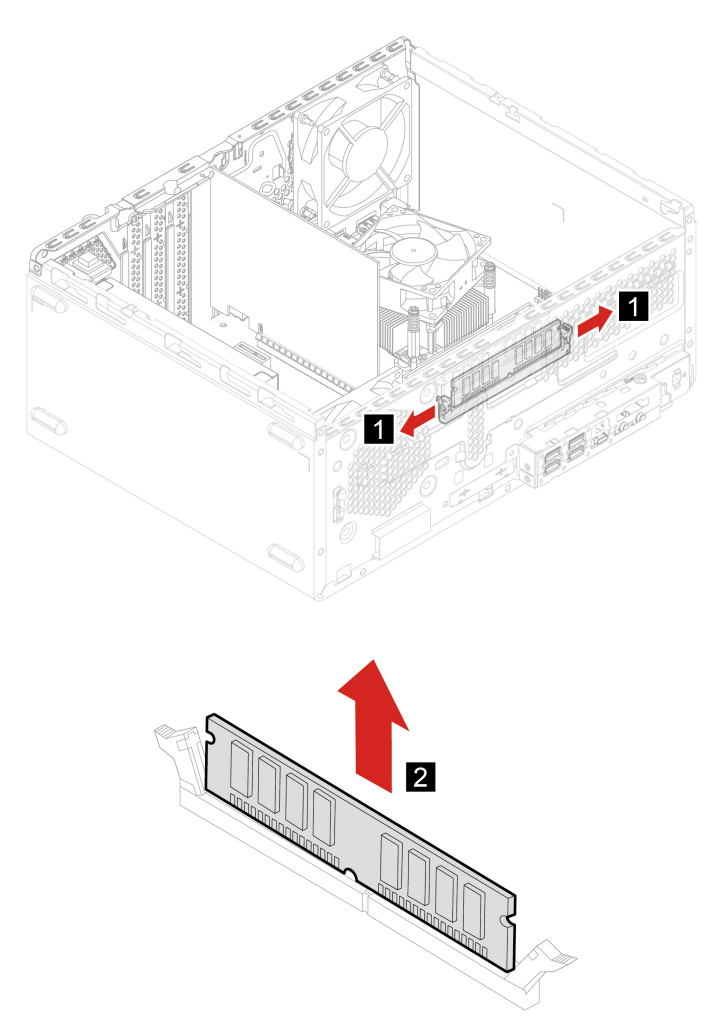

## <span id="page-39-0"></span>**Unità SSD M.2 e dissipatore di calore**

### **Prerequisito**

Prima di iniziare, leggere [Avvisi generici sulla sicurezza e la conformità](https://pcsupport.lenovo.com/docs/generic_notices) e stampare le seguenti istruzioni.

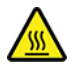

Il dispersore di calore potrebbe essere molto caldo. Prima di aprire il coperchio del computer, spegnere il computer e attendere alcuni minuti per lasciarlo raffreddare.

**Attenzione:** l'unità SSD M.2 è delicata. Maneggiarla in modo inappropriato potrebbe provocare danni permanenti o la perdita dei dati. Quando si maneggia l'unità SSD M.2, si consiglia di osservare le seguenti linee guida:

- Sostituire l'unità SSD M.2 solo per aggiornarla o ripararla. L'unità SSD M.2 non è progettata per modifiche o sostituzioni frequenti.
- Prima di sostituire l'unità SSD M.2, eseguire una copia di backup di tutti i dati da conservare.
- Non toccare la parte contenente i contatti dell'unità SSD M.2. In caso contrario, l'unità SSD M.2 potrebbe danneggiarsi.
- Non esercitare alcuna pressione sull'unità SSD M.2.
- Non sottoporre l'unità SSD M.2 a urti o vibrazioni. Collocare l'unità SSD M.2 su un panno morbido in modo da evitare urti.

Per accedere, procedere nel modo seguente:

- 1. Rimuovere il coperchio del computer. Vedere ["Coperchio del computer" a pagina 28.](#page-33-1)
- 2. Rimuovere la mascherina anteriore. Vedere ["Mascherina anteriore" a pagina 28](#page-33-2).
- 3. Rimuovere l'assieme del vano dell'unità. Vedere ["Assieme del vano dell'unità" a pagina 31.](#page-36-0)

### **Passaggi di rimozione**

Rimuovere l'unità SSD M.2 e il dissipatore di calore (se presente), a seconda del modello di computer.

• Per i computer senza dissipatore di calore per l'unità SSD M.2, procedere nel modo seguente:

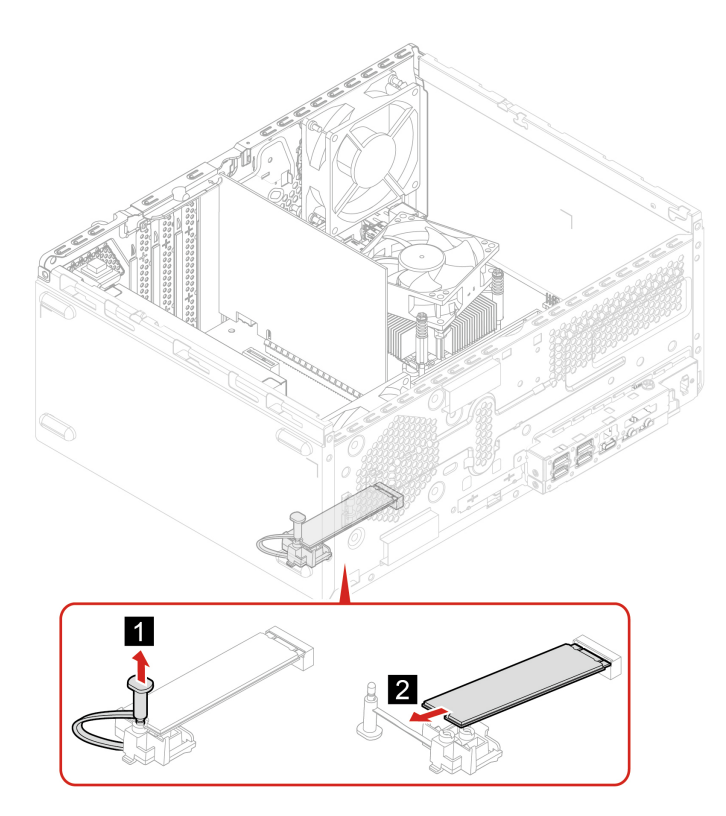

- Per i computer con dissipatore di calore per l'unità SSD M.2, completare una delle seguenti procedure a seconda del modello di computer:
	- Tipo 1

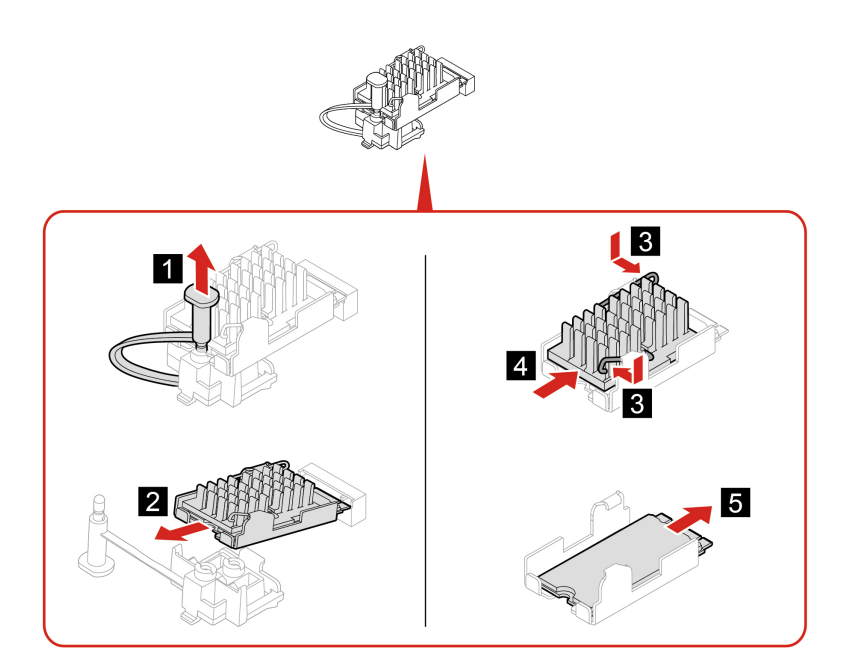

– Tipo 2

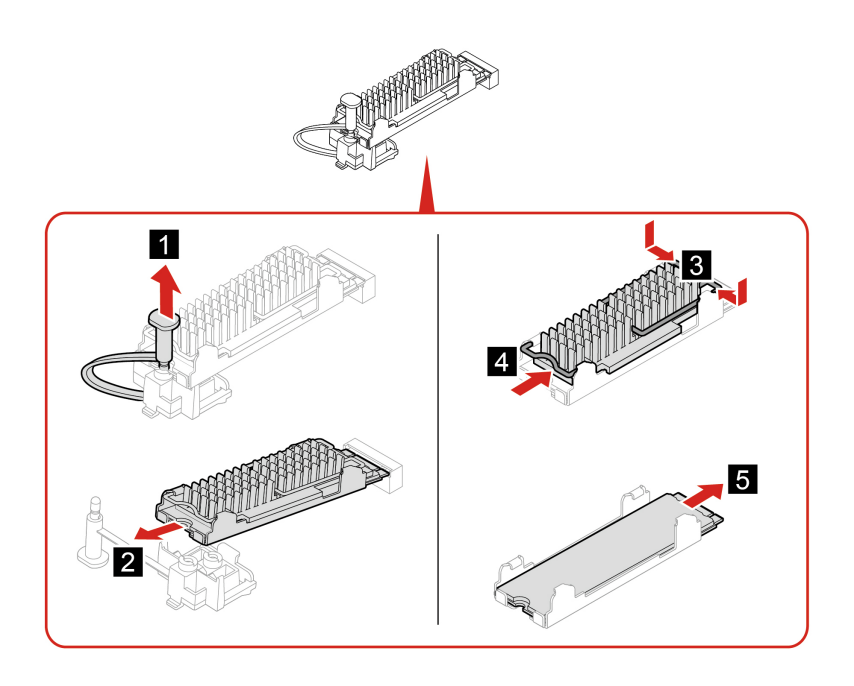

– Tipo 3

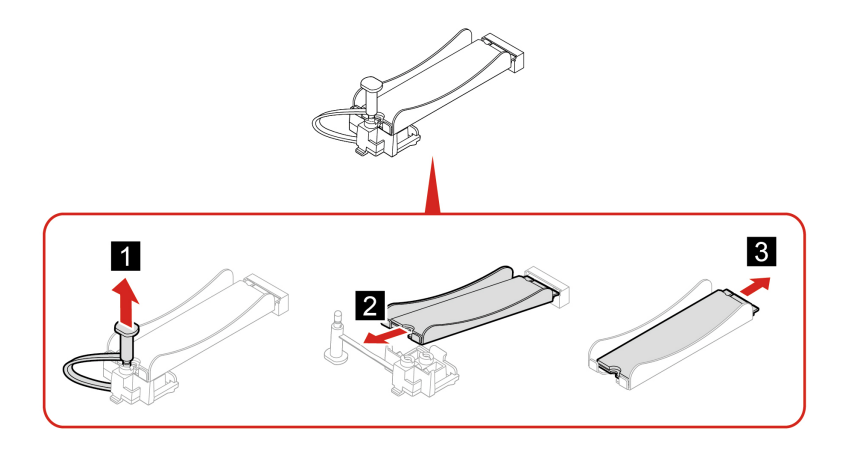

**Nota:** Rimuovere la pellicola che copre il pad termico (se presente), quando si installa l'unità SSD M.2 e il dissipatore di calore.

## <span id="page-42-0"></span>**Staffa dell'unità SSD M.2**

### **Prerequisito**

Prima di iniziare, leggere [Avvisi generici sulla sicurezza e la conformità](https://pcsupport.lenovo.com/docs/generic_notices) e stampare le seguenti istruzioni.

- 1. Rimuovere il coperchio del computer. Vedere ["Coperchio del computer" a pagina 28.](#page-33-1)
- 2. Rimuovere la mascherina anteriore. Vedere ["Mascherina anteriore" a pagina 28](#page-33-2).
- 3. Rimuovere l'assieme del vano dell'unità. Vedere ["Assieme del vano dell'unità" a pagina 31.](#page-36-0)
- 4. Rimuovere l'unità SSD M.2 e il dissipatore di calore. Vedere ["Unità SSD M.2 e dissipatore di calore" a](#page-39-0) [pagina 34](#page-39-0).

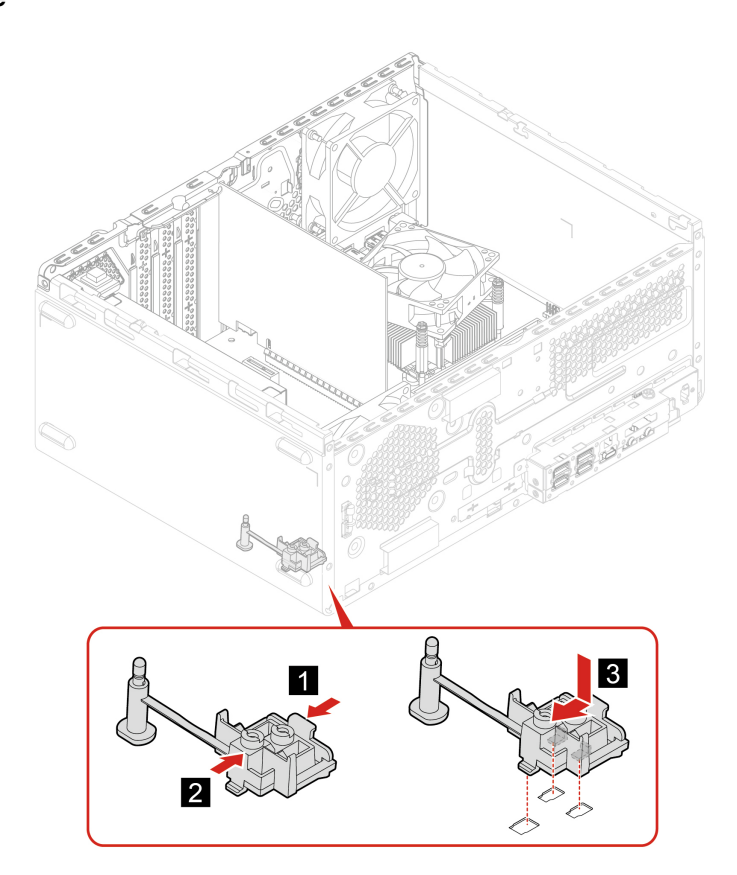

## <span id="page-43-0"></span>**Batteria in formato moneta**

### **Prerequisito**

Prima di iniziare, leggere [Avvisi generici sulla sicurezza e la conformità](https://pcsupport.lenovo.com/docs/generic_notices) e stampare le seguenti istruzioni.

Il computer è dotato di un particolare tipo di memoria che gestisce la data, l'ora e le impostazioni delle funzioni incorporate come, ad esempio, le assegnazioni (configurazioni) del connettore parallelo. La batteria in formato moneta mantiene attive le informazioni anche quando il computer è spento.

La batteria in formato moneta normalmente non richiede alcuna ricarica o manutenzione per tutta la sua durata, tuttavia è destinata comunque a esaurirsi. Se la batteria in formato moneta smette di funzionare, le informazioni su data e ora andranno perse. Quando si accedere il computer verrà visualizzato un messaggio di errore.

Per lo smaltimento della batteria in formato moneta, fare riferimento alla sezione "Avviso sulla batteria al litio in formato moneta" nella Guida in materia di sicurezza e garanzia.

- 1. Rimuovere il coperchio del computer. Vedere ["Coperchio del computer" a pagina 28.](#page-33-1)
- 2. Rimuovere la mascherina anteriore. Vedere ["Mascherina anteriore" a pagina 28](#page-33-2).
- 3. Rimuovere l'assieme del vano dell'unità. Vedere ["Assieme del vano dell'unità" a pagina 31](#page-36-0).

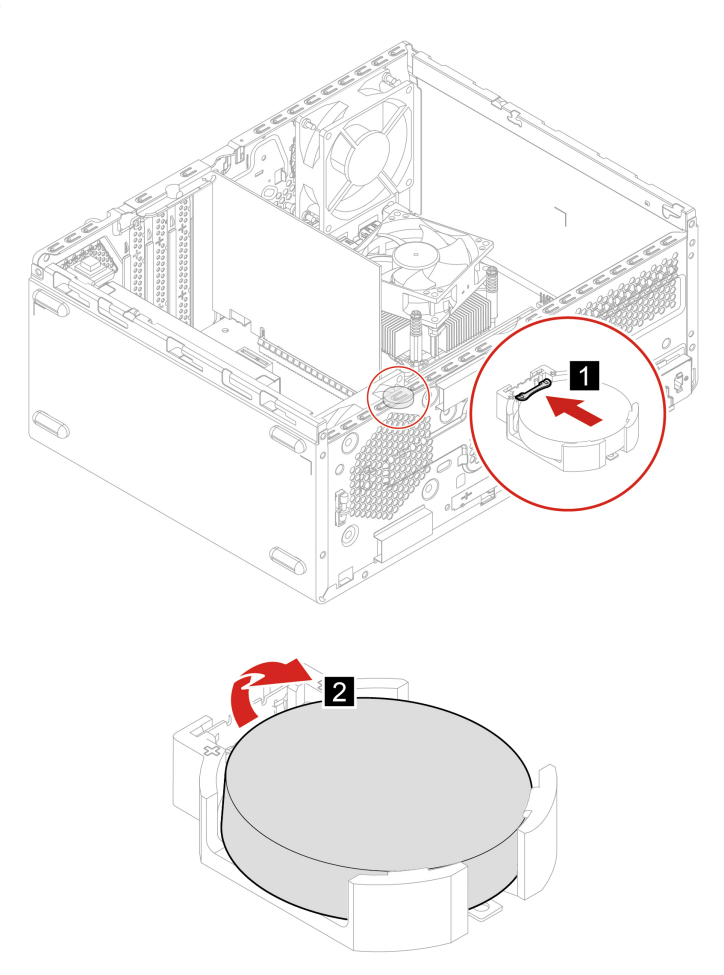

**Nota:** Dopo l'installazione di una nuova batteria in formato moneta, reimpostare la data e l'ora del sistema nel menu UEFI BIOS.

## <span id="page-44-0"></span>**Scheda PCI Express**

### **Prerequisito**

Prima di iniziare, leggere [Avvisi generici sulla sicurezza e la conformità](https://pcsupport.lenovo.com/docs/generic_notices) e stampare le seguenti istruzioni.

- 1. Rimuovere il coperchio del computer. Vedere ["Coperchio del computer" a pagina 28.](#page-33-1)
- 2. Rimuovere la mascherina anteriore. Vedere ["Mascherina anteriore" a pagina 28](#page-33-2).
- 3. Rimuovere l'assieme del vano dell'unità. Vedere ["Assieme del vano dell'unità" a pagina 31.](#page-36-0)

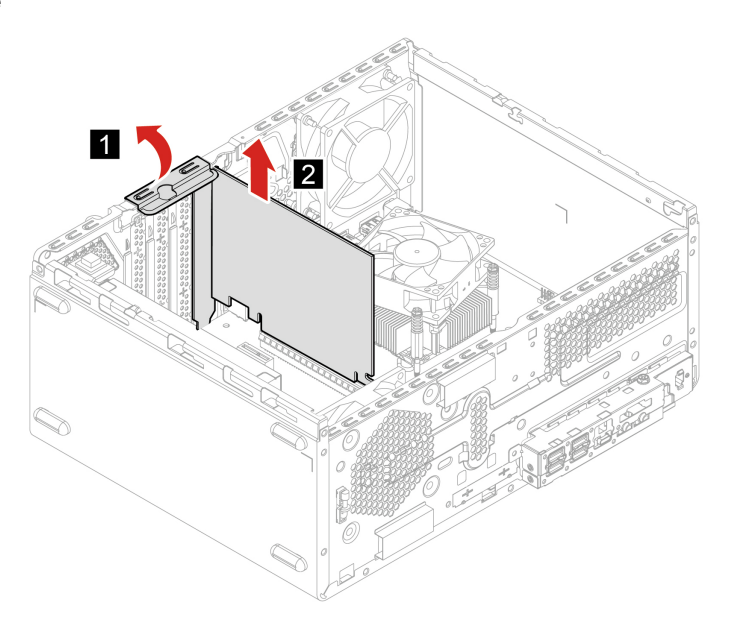

**Nota:** Se la scheda è mantenuta in posizione da un fermo di blocco, premere il fermo come mostrato per sganciarlo. Quindi, rimuovere delicatamente la scheda dallo slot.

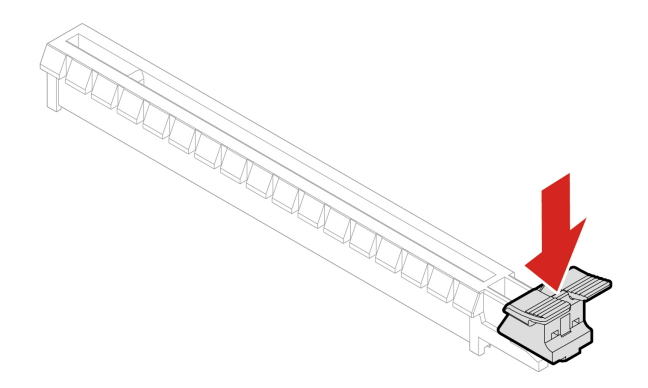

## <span id="page-45-0"></span>**Assieme di alimentazione**

### **Prerequisito**

Prima di iniziare, leggere [Avvisi generici sulla sicurezza e la conformità](https://pcsupport.lenovo.com/docs/generic_notices) e stampare le seguenti istruzioni.

Sebbene nel computer non siano presenti parti rimovibili dopo che il cavo di alimentazione è stato scollegato, è bene considerare le indicazioni riportate di seguito per la propria sicurezza.

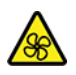

Tenere dita e altre parti del corpo a distanza da componenti mobili pericolosi. In caso di infortunio, rivolgersi subito a un medico. Non rimuovere il coperchio di un alimentatore o di qualsiasi parte con la seguente etichetta.

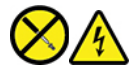

I componenti su cui è presente questa etichetta sono soggetti a voltaggio, corrente e livelli di energia pericolosi. In questi componenti non sono presenti parti sostituibili. In caso di problemi con uno di questi componenti, contattare un tecnico di manutenzione.

Per accedere, procedere nel modo seguente:

- 1. Rimuovere il coperchio del computer. Vedere ["Coperchio del computer" a pagina 28.](#page-33-1)
- 2. Rimuovere la mascherina anteriore. Vedere ["Mascherina anteriore" a pagina 28](#page-33-2).
- 3. Rimuovere l'assieme del vano dell'unità. Vedere ["Assieme del vano dell'unità" a pagina 31.](#page-36-0)
- 4. Scollegare i cavi dell'assieme di alimentazione dalla scheda di sistema.

### **Passaggi di rimozione**

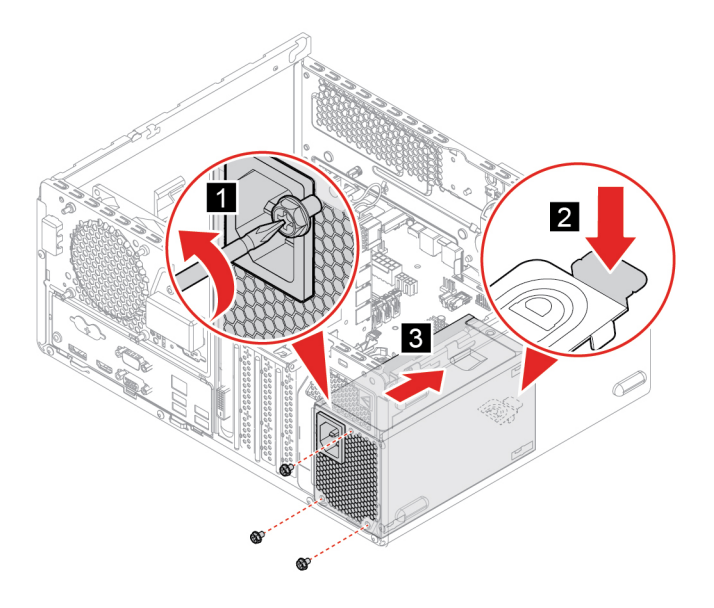

## <span id="page-46-0"></span>**Scheda Wi-Fi**

### **Prerequisito**

Prima di iniziare, leggere [Avvisi generici sulla sicurezza e la conformità](https://pcsupport.lenovo.com/docs/generic_notices) e stampare le seguenti istruzioni.

- 1. Rimuovere il coperchio del computer. Vedere ["Coperchio del computer" a pagina 28.](#page-33-1)
- 2. Rimuovere la mascherina anteriore. Vedere ["Mascherina anteriore" a pagina 28](#page-33-2).
- 3. Rimuovere l'assieme del vano dell'unità. Vedere ["Assieme del vano dell'unità" a pagina 31.](#page-36-0)

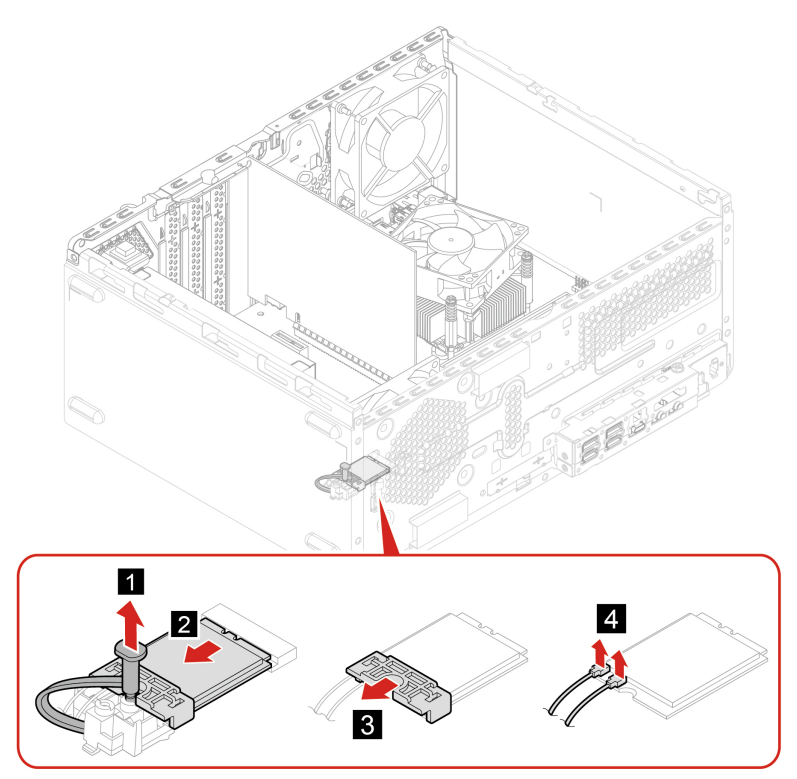

**Nota:** Durante l'installazione, accertarsi di collegare il cavo grigio al connettore con etichetta AUX sulla scheda e il cavo nero al connettore con etichetta MAIN.

## <span id="page-48-1"></span><span id="page-48-0"></span>**Capitolo 8. Guida e supporto tecnico**

### **Risorse per risolvere autonomamente i problemi**

Utilizzare le seguenti risorse per ottenere ulteriori informazioni sul computer e risolvere autonomamente i problemi.

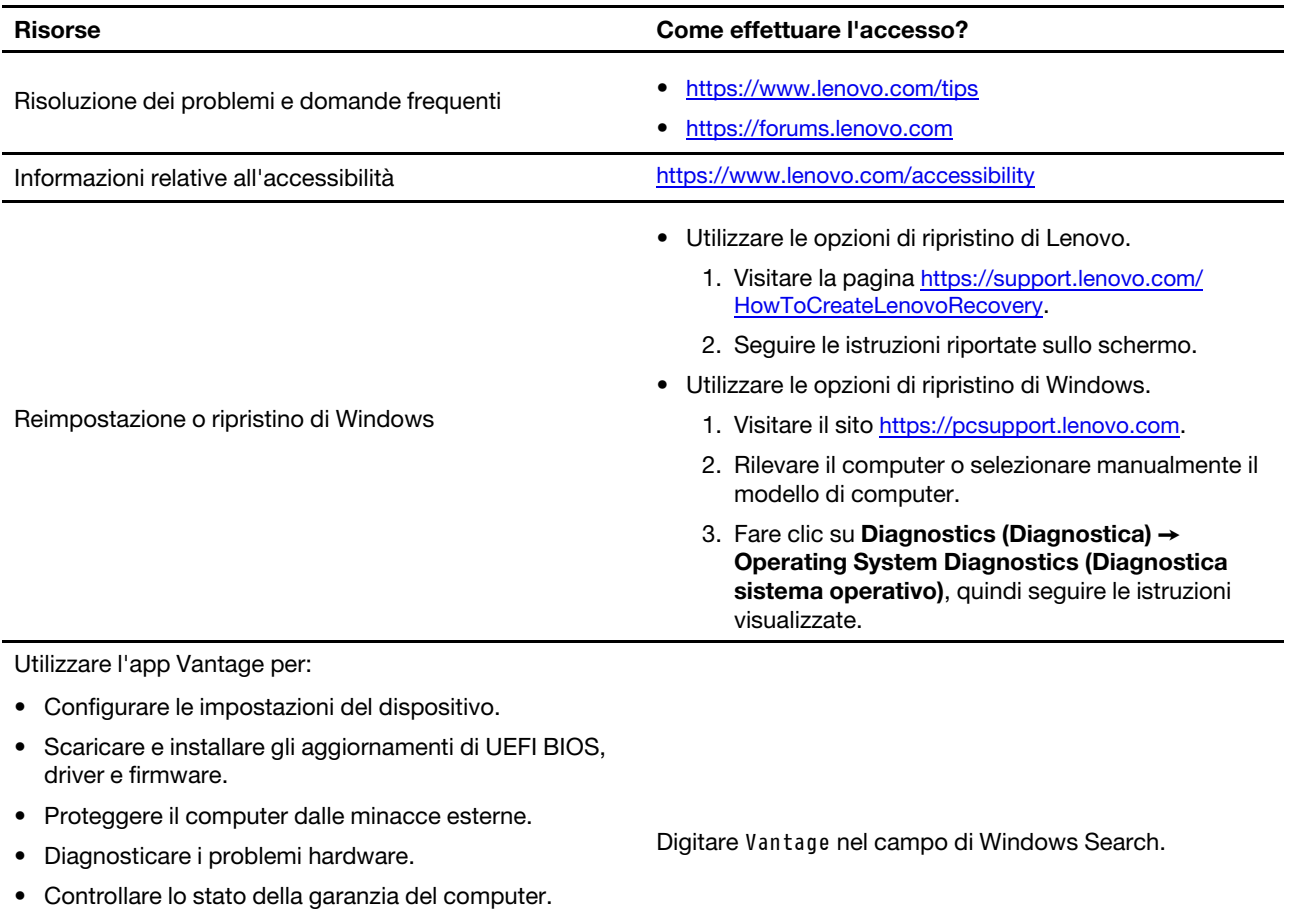

• Accedere alla Guida per l'utente e agli articoli utili.

**Nota:** Le funzioni disponibili variano a seconda del modello di computer.

Documentazione del prodotto:

- Guida in materia di sicurezza e garanzia
- Avvisi generici sulla sicurezza e la conformità
- Guida di configurazione
- Questa Guida per l'utente
- Regulatory Notice

Visitare il sito [https://pcsupport.lenovo.com.](https://pcsupport.lenovo.com) Seguire quindi le istruzioni visualizzate per filtrare la documentazione desiderata.

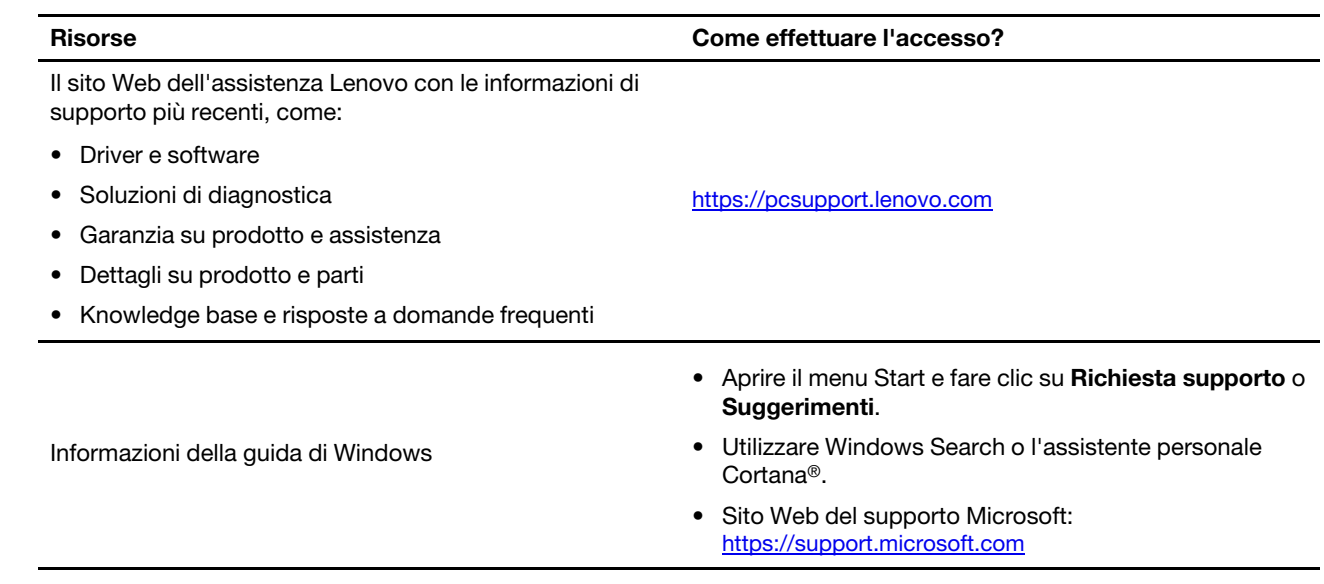

## <span id="page-50-0"></span>**Contattare Lenovo**

Se non si riesce a risolvere il problema e si necessita di ulteriore assistenza, è possibile contattare il centro assistenza clienti Lenovo.

## <span id="page-50-1"></span>**Prima di contattare Lenovo**

Prima di contattare Lenovo, preparare le seguenti informazioni:

- 1. Annotare i sintomi e i dettagli del problema:
	- Qual è il problema? È continuo o intermittente?
	- Viene visualizzato un messaggio di errore o un codice di errore?
	- Qual è il sistema operativo di cui si dispone? Quale versione?
	- Quali applicazioni software erano in esecuzione al momento in cui si è verificato il problema?
	- È possibile riprodurre il problema? Se sì, in quale modo?
- 2. Annotare le informazioni del sistema:
	- Nome prodotto
	- Tipo di macchina e numero di serie

La seguente figura mostra la posizione delle informazioni sul tipo di macchina e il numero di serie del computer.

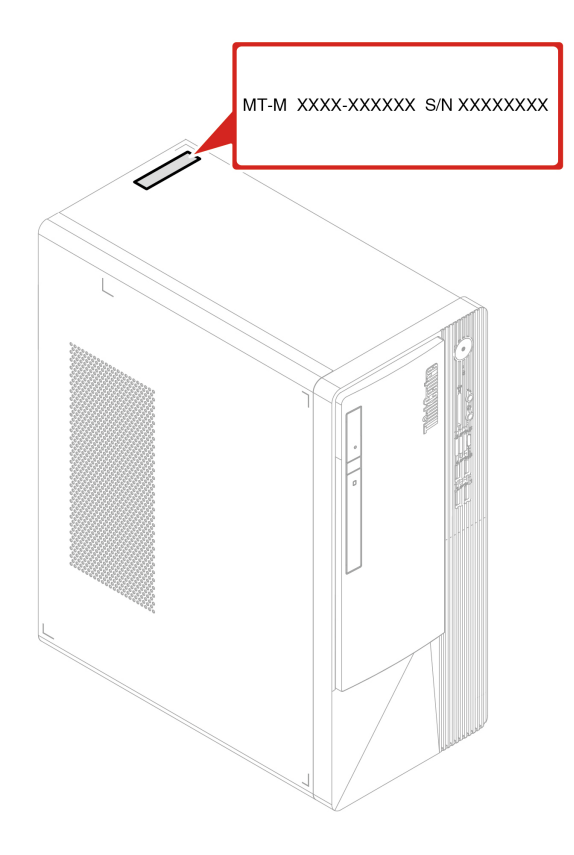

## <span id="page-50-2"></span>**Centro assistenza clienti Lenovo**

Durante il periodo di garanzia, è possibile contattare il centro assistenza clienti Lenovo per richiedere il supporto necessario.

### **Numeri di telefono**

Per l'elenco dei numeri di telefono dell'assistenza Lenovo del proprio paese o regione, visitare il sito: <https://pcsupport.lenovo.com/supportphonelist>

**Nota:** i numeri di telefono sono soggetti a modifiche senza preavviso. Se il numero del proprio paese o della propria regione non è inserito nell'elenco, contattare il rivenditore o il concessionario Lenovo di zona.

#### **Servizi disponibili durante il periodo di garanzia**

- Determinazione del problema: per facilitare l'individuazione di un problema hardware e per decidere l'azione richiesta per la risoluzione del problema, è disponibile personale tecnico specializzato.
- Ripristino hardware Lenovo: se si rileva che il problema è causato dall'hardware Lenovo durante il periodo di garanzia, è disponibile il personale tecnico qualificato per fornire il livello valido di servizio.
- Gestione delle modifiche tecniche: in alcuni casi, potrebbe essere necessario apportare delle modifiche dopo la vendita del prodotto. Lenovo o il rivenditore autorizzato Lenovo apporta le modifiche EC (Engineering Change) desiderate, valide per l'hardware in uso.

### **Servizi non coperti**

- Sostituzione o utilizzo di parti non prodotte per o da Lenovo o di parti prive di garanzia
- Identificazione delle cause dei problemi del software
- Configurazione di UEFI BIOS come parte di un'installazione o un aggiornamento
- Modifiche o aggiornamenti ai driver di dispositivo
- Installazione e gestione dei NOS (Network Operating System)
- Installazione e gestione dei programmi

Per i termini e le condizioni della Garanzia limitata Lenovo che si applica al prodotto hardware Lenovo, consultare la Guida in materia di sicurezza e garanzia fornita con il computer.

### <span id="page-51-0"></span>**Acquisto di servizi aggiuntivi**

Durante e dopo il periodo di garanzia, è possibile acquistare servizi aggiuntivi da Lenovo all'indirizzo: <https://pcsupport.lenovo.com/warrantyupgrade>

Il nome e la disponibilità del servizio potrebbero variare in base al paese.

## <span id="page-52-0"></span>**Appendice A. Informazioni sulla conformità**

Per ulteriori informazioni sulla conformità, consultare la documentazione Regulatory Notice all'indirizzo <https://pcsupport.lenovo.com> e Avvisi generici sulla sicurezza e la conformità all'indirizzo [https://](https://pcsupport.lenovo.com/docs/generic_notices) [pcsupport.lenovo.com/docs/generic\\_notices.](https://pcsupport.lenovo.com/docs/generic_notices)

## **Informazioni correlate alla certificazione**

**Nome prodotto**: ThinkCentre neo 50t Gen 3

**Tipi di macchina**: 11SC, 11SD, 11SE e 11SF

Ulteriori informazioni sulla conformità relative al prodotto sono disponibili all'indirizzo [https://](https://www.lenovo.com/compliance) [www.lenovo.com/compliance](https://www.lenovo.com/compliance).

## **Ambiente operativo**

### **Altitudine massima (senza pressurizzazione)**

- Sistema acceso: Da 0 m a 3.048 m
- Conservazione: Da 0 m a 1.2192 m

### **Temperatura**

- Sistema acceso: Da 5 °C a 35 °C
- Conservazione:
	- Per i computer desktop comuni: Da -40 °C a 60 °C
	- Per i computer desktop all-in-one: Da -20 °C a 60 °C

### **Umidità relativa**

- Sistema accesso: 20%-80% (senza condensa)
- Conservazione: 10%-90% (senza condensa)

## <span id="page-54-0"></span>**Appendice B. Note e marchi**

### **Note**

È possibile che Lenovo non offra i prodotti, i servizi o le funzioni illustrate in questo documento in tutti i paesi. Consultare il rappresentante Lenovo locale per informazioni sui prodotti e sui servizi disponibili nel proprio paese. Qualsiasi riferimento a prodotti, programmi o servizi Lenovo non implica che possano essere utilizzati soltanto tali prodotti, programmi o servizi. In sostituzione a quelli forniti da Lenovo, possono essere usati prodotti, programmi o servizi funzionalmente equivalenti che non comportino violazione di diritti di proprietà intellettuale o di altri diritti di Lenovo. Valutazioni e verifiche operative in relazione ad altri prodotti, programmi o servizi sono di esclusiva responsabilità dell'utente.

Lenovo può avere brevetti o programmi di brevetto in corso relativi a quanto trattato nella presente pubblicazione. La fornitura di questa pubblicazione non implica la concessione di alcuna licenza su di essi. È possibile inviare per iscritto richieste di licenze a:

Lenovo (United States), Inc. 8001 Development Drive Morrisville, NC 27560  $U.S.A$ Attention: Lenovo Director of Licensing

LENOVO GROUP LTD. FORNISCE QUESTA PUBBLICAZIONE "NELLO STATO IN CUI SI TROVA" SENZA ALCUNA GARANZIA, ESPLICITA O IMPLICITA, IVI INCLUSE EVENTUALI GARANZIE DI COMMERCIABILITÀ ED IDONEITÀ AD UNO SCOPO PARTICOLARE. Alcune giurisdizioni non escludono le garanzie implicite; di conseguenza la suddetta esclusione potrebbe, in questo caso, non essere applicabile.

Le variazioni periodiche delle informazioni saranno incluse nelle nuove edizioni della pubblicazione. Per fornire un servizio migliore, Lenovo si riserva il diritto di migliorare e/o modificare i prodotti e i programmi software descritti nei manuali forniti con il computer e il contenuto del manuale, in qualsiasi momento e senza alcun preavviso.

L'interfaccia software, le funzioni e la configurazione hardware descritte nei manuali forniti con il computer potrebbero non corrispondere esattamente alla configurazione effettiva del computer acquistato. Per la configurazione del prodotto, consultare il relativo contratto (se presente) o l'elenco di imballaggio del prodotto oppure contattare il distributore per la vendita dei prodotti. Lenovo può utilizzare o divulgare le informazioni ricevute dagli utenti secondo le modalità ritenute appropriate, senza alcun obbligo nei loro confronti.

I prodotti descritti in questa documentazione non sono destinati all'utilizzo di applicazioni che potrebbero causare danni a persone. Le informazioni contenute in questa documentazione non modificano o non influiscono sulle specifiche dei prodotti Lenovo o sulla garanzia. Nessuna parte di questa documentazione rappresenta l'espressione o una licenza implicita fornita nel rispetto dei diritti di proprietà intellettuale o di altri diritti Lenovo. Tutte le informazioni in essa contenute sono state ottenute in ambienti specifici e vengono presentate come illustrazioni. Il risultato ottenuto in altri ambienti operativi può variare.

Lenovo può utilizzare o divulgare le informazioni ricevute dagli utenti secondo le modalità ritenute appropriate, senza alcun obbligo nei loro confronti.

Tutti i riferimenti ai siti Web non Lenovo contenuti in questa pubblicazione sono forniti per consultazione; per essi non viene fornita alcuna approvazione. Il materiale relativo a tali siti Web non fa parte del materiale fornito con questo prodotto Lenovo e l'utilizzo è a rischio e pericolo dell'utente.

Qualsiasi esecuzione di dati, contenuta in questo manuale, è stata determinata in un ambiente controllato. Quindi, è possibile che il risultato ottenuto in altri ambienti operativi vari significativamente. È possibile che alcune misure siano state eseguite su sistemi di sviluppo e non viene garantito che tali misure siano le stesse sui sistemi disponibili. Inoltre, alcune misure potrebbero essere state stimate mediante estrapolazione. I risultati correnti possono variare. È necessario che gli utenti di questo documento verifichino i dati applicabili per l'ambiente specifico.

Questo documento è tutelato dalle leggi sul copyright Lenovo e non è coperto da alcuna licenza open source, inclusi altri accordi Linux che possono accompagnare il software incluso in questo prodotto. Lenovo può aggiornare questo documento in qualsiasi momento e senza preavviso.

Per le informazioni più recenti o eventuali domande o commenti, contattare o visitare il sito Web Lenovo: <https://pcsupport.lenovo.com>

### **Marchi**

LENOVO, il logo LENOVO, THINKCENTRE e il logo THINKCENTRE sono marchi di Lenovo. Intel e Thunderbolt sono marchi di Intel Corporation o dei relativi affiliati negli Stati Uniti e/o in altri paesi. Microsoft, Windows e Cortana sono marchi del gruppo di società Microsoft. DisplayPort è un marchio di Video Electronics Standards Association I termini HDMI e HDMI High-Definition Multimedia Interface sono marchi o marchi registrati di HDMI concessi in licenza a LLC negli Stati Uniti e in altri paesi. Wi-Fi e Miracast sono marchi registrati di Wi-Fi Alliance. USB-C è un marchio registrato di USB Implementers Forum. Tutti gli altri sono marchi sono di proprietà dei rispettivi titolari.

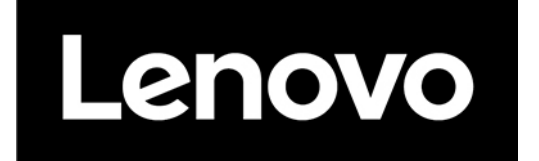